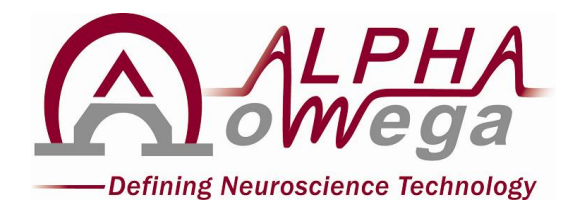

# **Map/Mpx File Converter**

**Version 5.1.8**

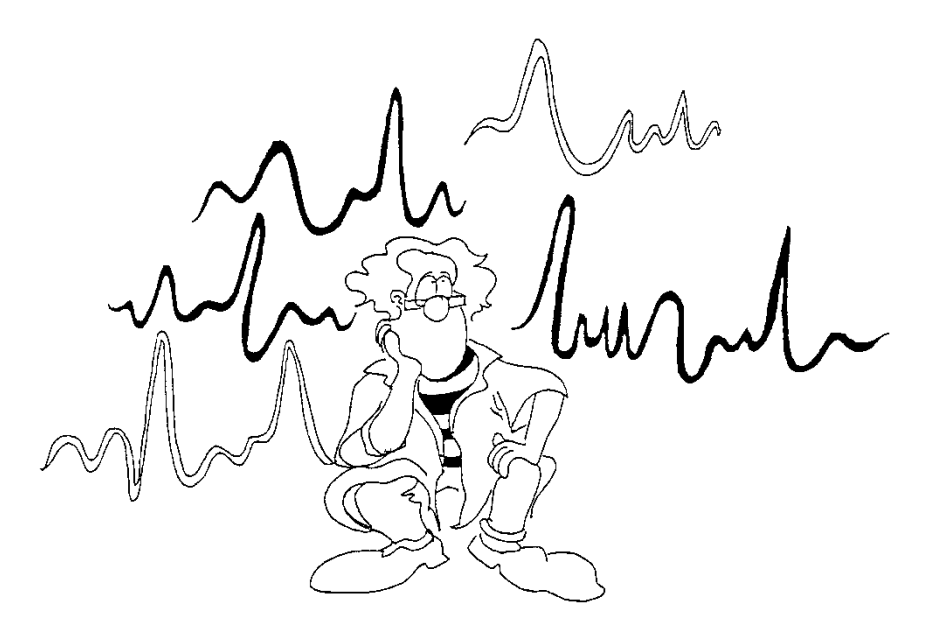

**ALPHA OMEGA** Home Office: P.O. Box 2268, Nazareth 1612102, Israel Email: [info@alphaomega-eng.com](mailto:info@alphaomega-eng.com) Web site: [www.alphaomega-eng.com](http://www.alphaomega-eng.com/)

## **Copyright 1998-2005 Alpha Omega Engineering LTD**

## **Proprietary Notice**

#### **All Rights Reserved**

This publication, or parts thereof, contains information proprietary to Alpha Omega Engineering and may not be reproduced, recorded or transmitted in any form, by any method, for any purpose without written permission from Alpha Omega Engineering.

Alpha Omega Engineering LTD., makes no warranty, either expressed or implied, including but not limited to any implied warranties of merchantability or fitness for a particular purpose, regarding these materials and makes such materials available solely on an "as-is" basis.

In no event shall Alpha Omega Engineering LTD. be liable to anyone for specific, collateral, incidental, or consequential damages in connections with or arising from purchase or use of these materials. The sole and exclusive liability to Alpha Omega Engineering LTD., regardless of the form of actions, shall not exceed the purchase price of the materials described herein.

AlphaMap, AlphaLab SnR and Alpha Omega are trademarks of Alpha Omega Engineering. DAP, DAPL, and Microstar are trademarks of Microstar Laboratories. Any other product and/or company names are trademarks of their respective owners. Due to continuing product development, specifications, capabilities and features are subject to change without notice.

**Contact Information: ALPHA OMEGA ENGINEERING NAZARETH INDUSTRIAL PARK BUILDING 2015 MOUNT PRECIPICE ST. P.O. BOX 2268 NAZARETH 1612102 ISRAEL** Tel: +972-4-656-3327 Fax: +972-4-657-4075 [info@alphaomega-eng.com](mailto:info@alphaomega-eng.com) [support@alphaomega-eng.com](mailto:support@alphaomega-eng.com) [http://www.alphaomega-eng.com](http://www.alphaomega-eng.com/)

**U.S. Office:** Toll Free: 1-877-919-6288, Fax: 1-877-471-2055 **Europe Office:** Toll Free: 00-800-2-574-2111, Tel +49-7-251-440-6620

# **Table of Contents**

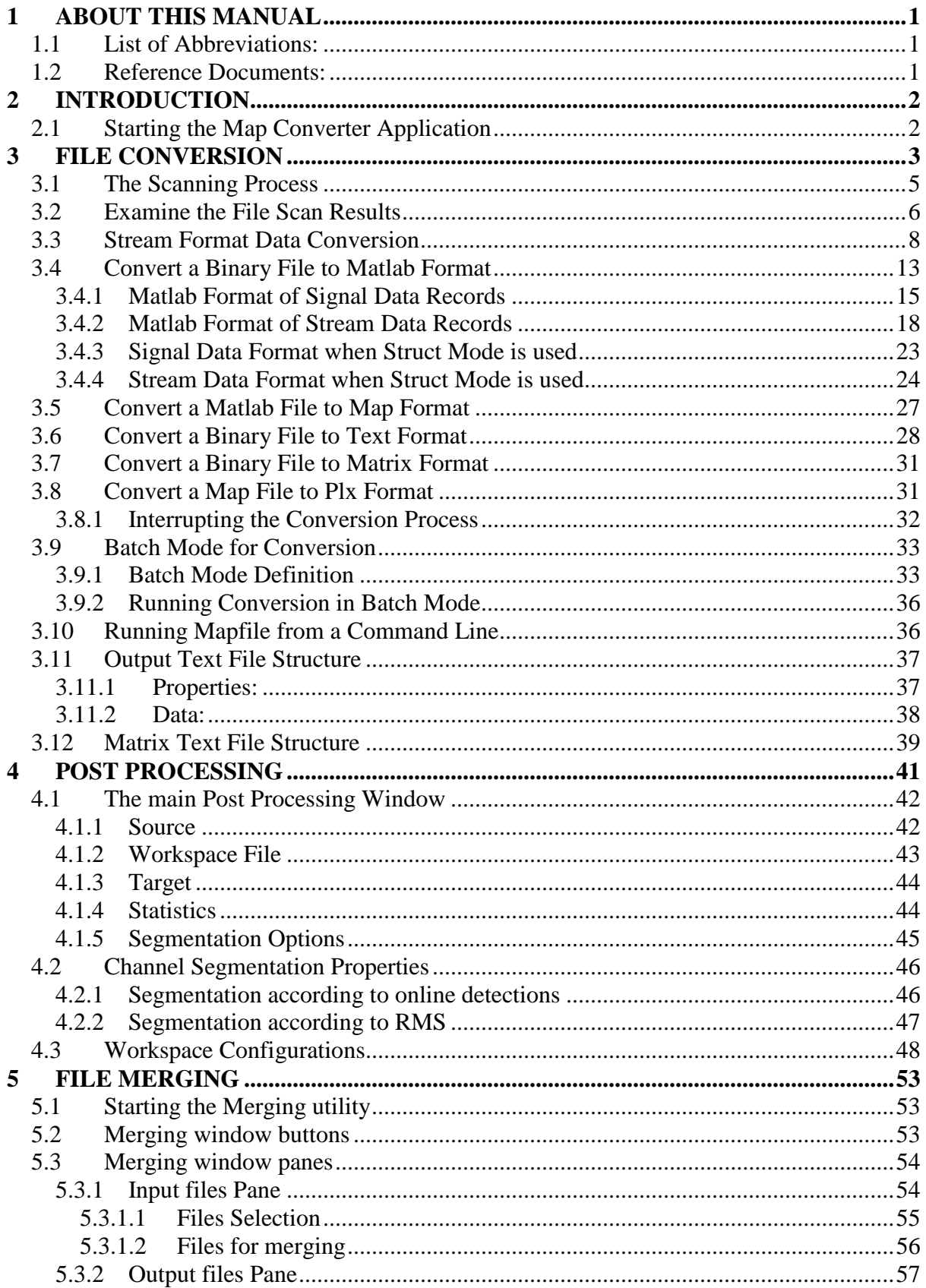

# **Figures**

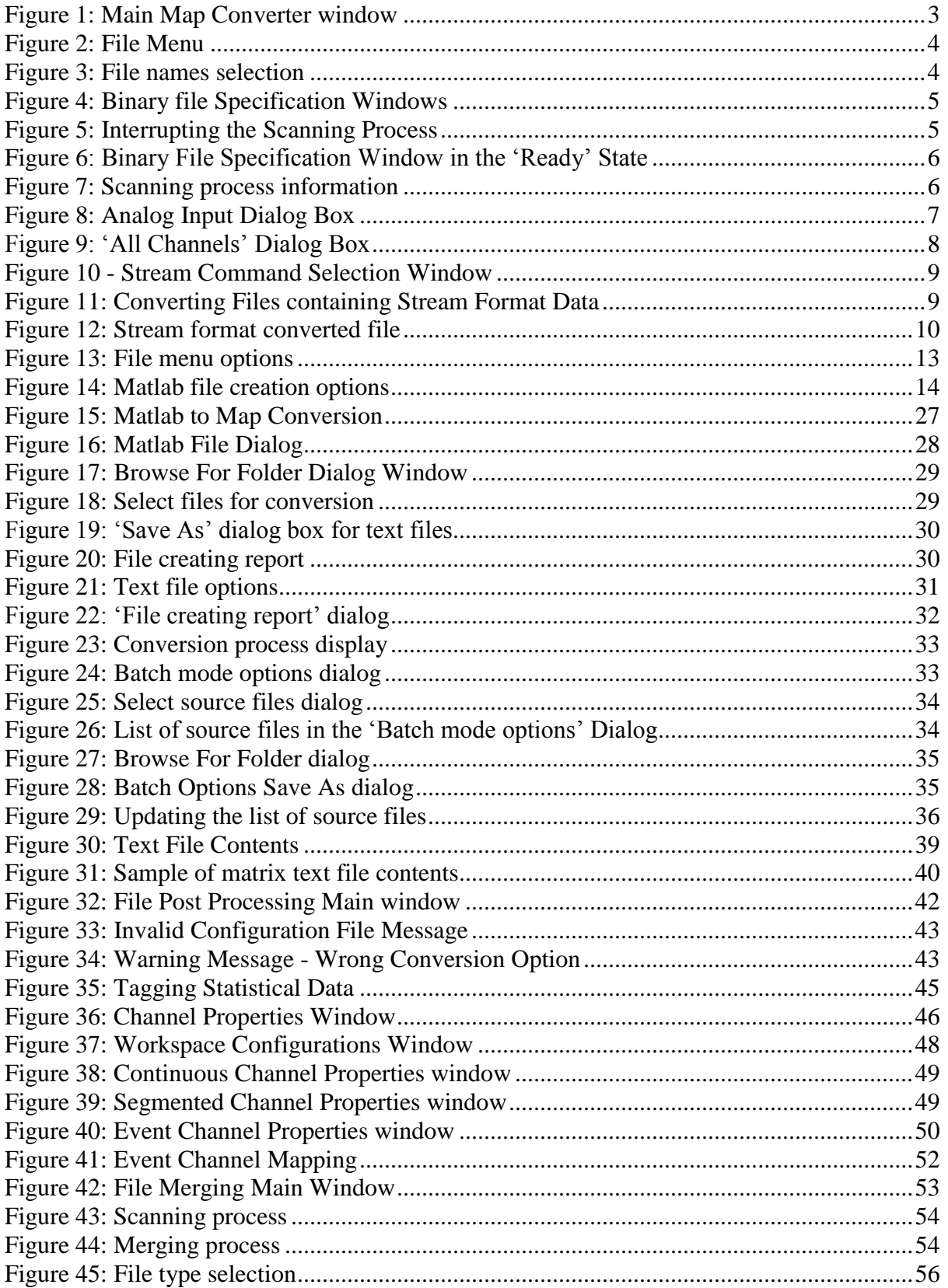

## <span id="page-6-0"></span>**1 ABOUT THIS MANUAL**

### <span id="page-6-1"></span>**1.1 List of Abbreviations:**

- ASD Alpha Spike Detector
- DAP Data Acquisition Processor
- EPS Electrode Positioning System
- MCP Multi Channel Processor
- MSD Multi-Spike Detector
- PSTH Peri-Stimulus Histogram

### <span id="page-6-2"></span>**1.2 Reference Documents:**

AlphaLab SnR User Manual AlphaMap User Manual

## <span id="page-7-0"></span>**2 INTRODUCTION**

The File Converter Application is a file utility supplied with the AlphaLab and AlphaMap products. It provides the user with three main functions:

- Convert files from **map** or **mpx** format to **other** formats
- Merge **map** or **mpx** files together
- Post-Process files to prepare them for offline analysis

The convertor runs on Windows XP or Windows 7 32bit or 64bit systems.

## <span id="page-7-1"></span>**2.1 Starting the Map Converter Application**

There are two ways to start the Map Converter application:

Under AlphaLab

1. From the **AlphaLab Pro Server/Client** application.

Click the **Converter** icon. or

2. Select **Start > All Programs > AlphaLab > Off Line Applications > Converter**

Under AlphaMap or AlphaLab SnR

- 1. Click on the Mapfile Icon on the Desktop, or
- 2. Select **Start > All Programs > AlphaMap > MAP Converter**

In all cases, the main "Map Converter" window appears (See [Figure 1\)](#page-8-1):

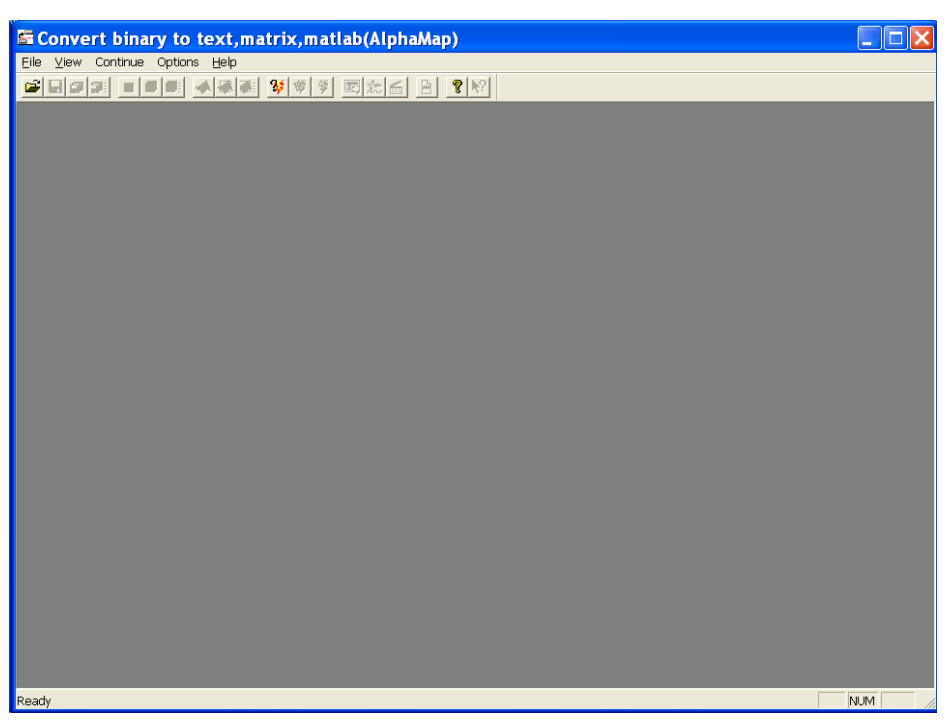

**Figure 1: Main Map Converter window**

<span id="page-8-1"></span>Important: The main GUI, its menu item, and its tool bar item may look different based on the file you open. This manual covers all options.

## <span id="page-8-0"></span>**3 FILE CONVERSION**

Data Acquisition under AlphaLab or AlphaMap stores all its output data files in binary format using Alpha Omega proprietary map format, or other vendor formats. The map files may need to be converted to other formats for further processing. This is where the Map Converter comes in handy; hence it is a special conversion program that allows converting files from binary map format to text, matrix, Matlab, or other vendor formats.

#### **Step-by-Step Conversion**

Loading a Binary File

Five types of files may be loaded for conversion:

- Files with a **".mpx"** extension:
	- o These are real AlphaLab SnR binary data files.
- Files with a **".lsx"** extension:
	- o These are text files that contain a list of mpx files. When a ".lsx" file is opened, all files listed within it are loaded for conversion.
- Files with a **".map"** extension:
	- o These are real AlphaMap or TeleSpike binary data files.
- Files with a **".lsm"** extension:
- o These are text files that contain a list of map files. When a ".lsm" file is opened, all files listed within it are loaded for conversion.
- Matlab files with a **".mat"** extension.
	- o These are Matlab Files that may be created by labs.

To load a binary file, select the **File->Open** menu option (see *[Figure 2](#page-9-0)*) or use the Open button on the tool bar. The file name selection dialog box appears (see *[Figure 3](#page-9-1)*).

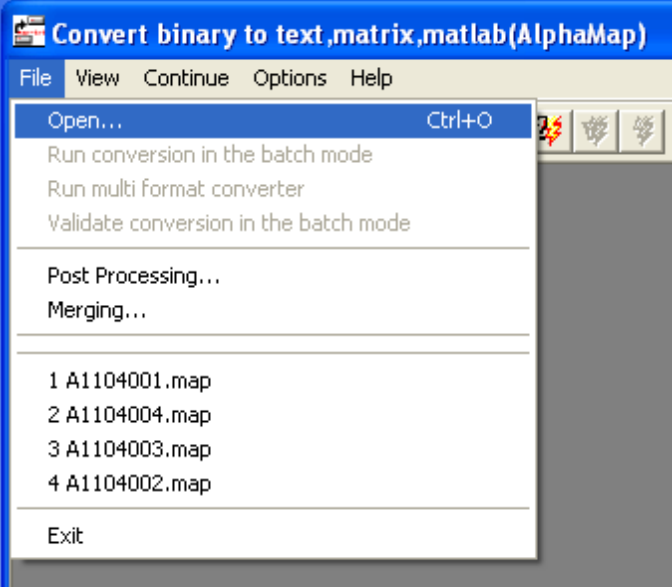

**Figure 2: File Menu**

<span id="page-9-0"></span>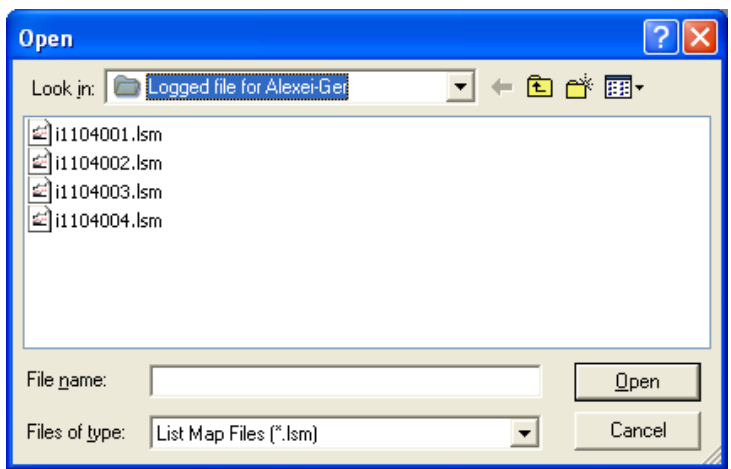

**Figure 3: File names selection**

<span id="page-9-1"></span>Select the desired file and click the **OPEN** button. This operation loads the file from disk, opens a window for each ".map" file and starts scanning the data (see *[Figure 4](#page-10-1)*). Each window has the name of the file specified at the top and shows other information available for that file.

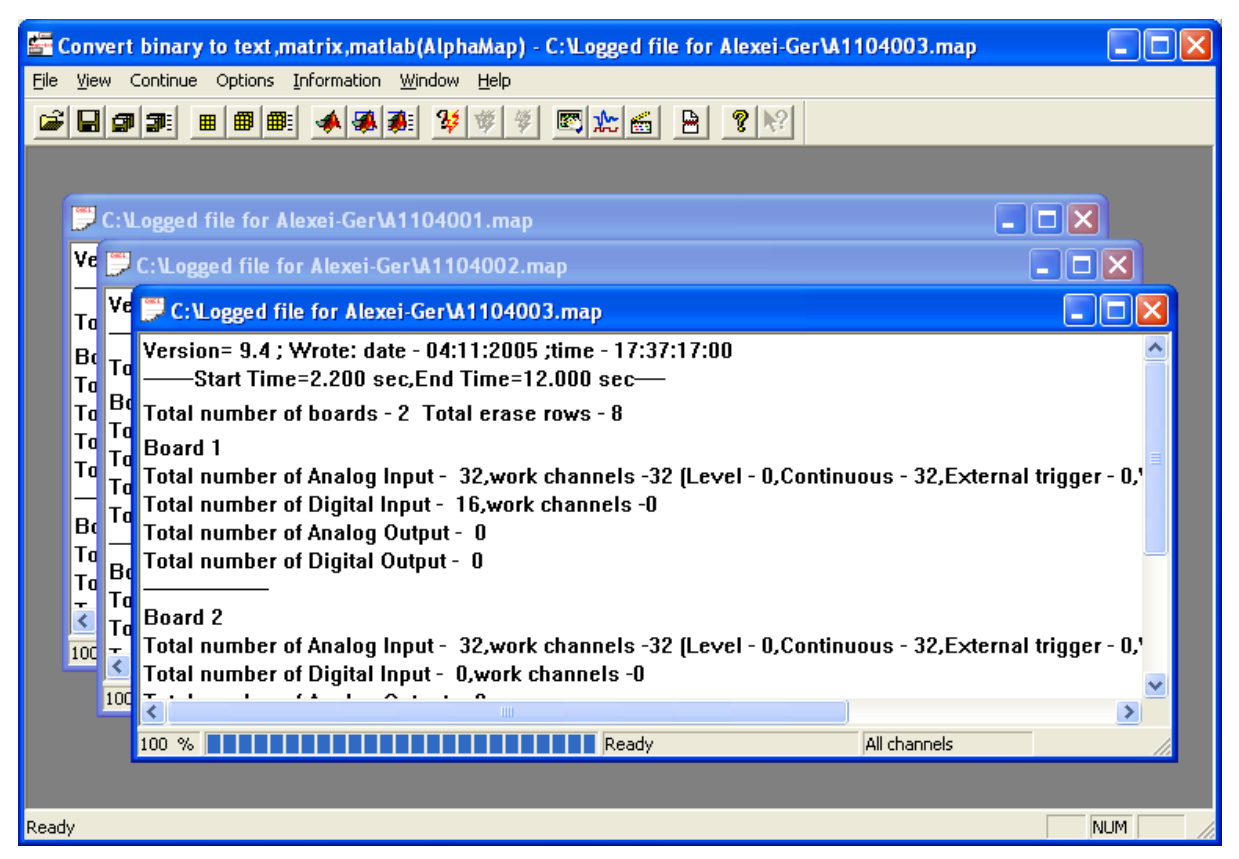

**Figure 4: Binary file Specification Windows**

### <span id="page-10-1"></span><span id="page-10-0"></span>**3.1 The Scanning Process**

The scanning process determines the minimum and/or maximum timestamps for each channel. These timestamps may be needed for the creation of the matrix or the Matlab file format. The scanning process also outputs information into the text file "**trace\_mf.dat**" about erased signals and corrupted parts of the source files. This file is stored in the same directory where the conversion program is located.

To interrupt the scanning process, click the File Converter's Close button - located at the upper right corner of the main window. The following message box appears:

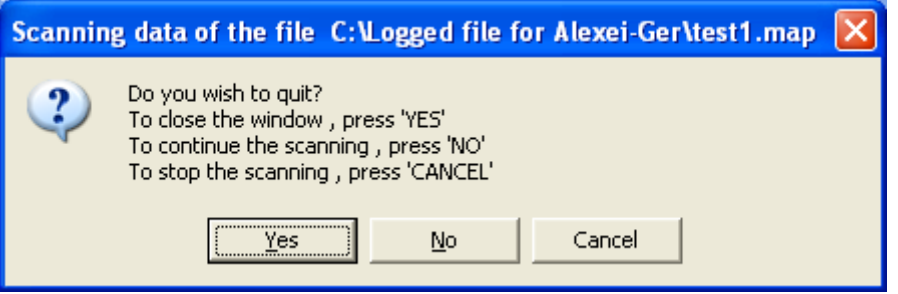

**Figure 5: Interrupting the Scanning Process** 

<span id="page-10-2"></span>Once the scanning has ended or been interrupted, it becomes possible to perform other functions or queries on the Binary File Specification Windows (see *[Figure 6](#page-11-1)*).

| <b>Ex Convert binary to text, matrix, matlab(AlphaMap) - C: \Logged file for Alexei-Ger\A1104001.map</b>                                                                                                    |            |
|----------------------------------------------------------------------------------------------------|------------|
| View Continue Options Information Window Help<br>File                                                                                                    |            |
| 图<br> 郭<br>卽<br>冊<br>圖<br>翩<br>囲                                                                                                    |            |
| C:\Logged file for Alexei-Ger\A1104001.map                                                                                                    |            |
| Version= 9.4 : Wrote: date - 04:11:2005 :time - 16:04:16:00<br>Vers<br>-Start Time=24.200 sec,End Time=31.700 sec—                                                                                                    |            |
| Total number of boards - 2 Total erase rows - 8<br>Tota<br><b>Board 1</b><br>Boa<br>7.Total number of Analog Input - 32,work channels -32 (Level - 0,Continuous - 32,External trigger - 0<br>Tota<br>Total number of Digital Input - 16, work channels -0<br>Tota<br>Total number of Analog Output - 0<br>Total<br>Total number of Digital Output - 0 |            |
| Tota<br><b>Board 2</b><br>Boal<br>',Total number of Analog Input -  32,work channels -32 (Level - 0,Continuous - 32,External trigger - 0<br>Tota<br>Total number of Digital Input - 0,work channels -0<br><b>Tota</b><br>$\mathbf{r}$<br>m                                                                                                    |            |
| 100<br>All channels<br>100<br>%<br>∣ Readv                                                                                                    |            |
| Ready                                                                                                    | <b>NUM</b> |

**Figure 6: Binary File Specification Window in the 'Ready' State**

## <span id="page-11-1"></span><span id="page-11-0"></span>**3.2 Examine the File Scan Results**

To look at the results of the scan, select the "**Scanning"** option from the **"Information"**  menu. The dialog "**Result of scanning**" appears (see *[Figure 7](#page-11-2)*) showing trace data applicable to the active Binary File Specification Windows.

| <b>Result of scanning</b>                                                                                                    |  |
|----------------------------------------------------------------------------------------------------|--|
| C:\Logged file for Alexei-Ger\A1104001.map                                                                                                    |  |
| 10001,1-AI001 - erased samples: 633501 - 633999 (500)(0.025sec).<br>10001,1-AI001 - erased samples: 633501 - 633999 (500)(0.025sec).<br>10001,1-AI001 - erased samples: 633501 - 633999 (500)(0.025sec).<br>10001,1-AI001 - time: 24.200 - 31.700 (7.500sec).<br>10001.1-AI001 - time: 24.200 - 31.700 (7.500sec).<br>10001.1-AI001 - time: 24.200 - 31.700 (7.500sec).<br>10002,1-Al002 - erased samples: 633501 - 633999 (500)(0.025sec).<br>10002,1-Al002 - erased samples: 633501 - 633999 (500)(0.025sec).<br>10002,1-Al002 - erased samples: 633501 - 633999 (500)(0.025sec).<br>10002.1-AI002 - time: 24.200 - 31.700 (7.500sec).<br>10002,1-AI002 - time: 24.200 - 31.700 (7.500sec)<br>10002,1-AI002 - time: 24.200 - 31.700 (7.500sec).<br>10003,1-Al003 - erased samples: 633501 - 633999 (500)(0.025sec).<br>10003,1-Al003 - erased samples: 633501 - 633999 (500)(0.025sec).<br>10003,1-AI003 - erased samples: 633501 - 633999 (500)(0.025sec).<br>10003,1-AI003 - time: 24.200 - 31.700 (7.500sec)<br>10003,1-AI003 - time: 24.200 - 31.700 (7.500sec) |  |
|                                                                                                    |  |

<span id="page-11-2"></span>**Figure 7: Scanning process information**

To view additional information about channels, select the "**Analog Input**" option from the "**Information**" menu, and the "**Analog Input**" dialog box appears (see *[Figure 8](#page-12-0)*). Select the desired Board, and the desired channel from the list box.

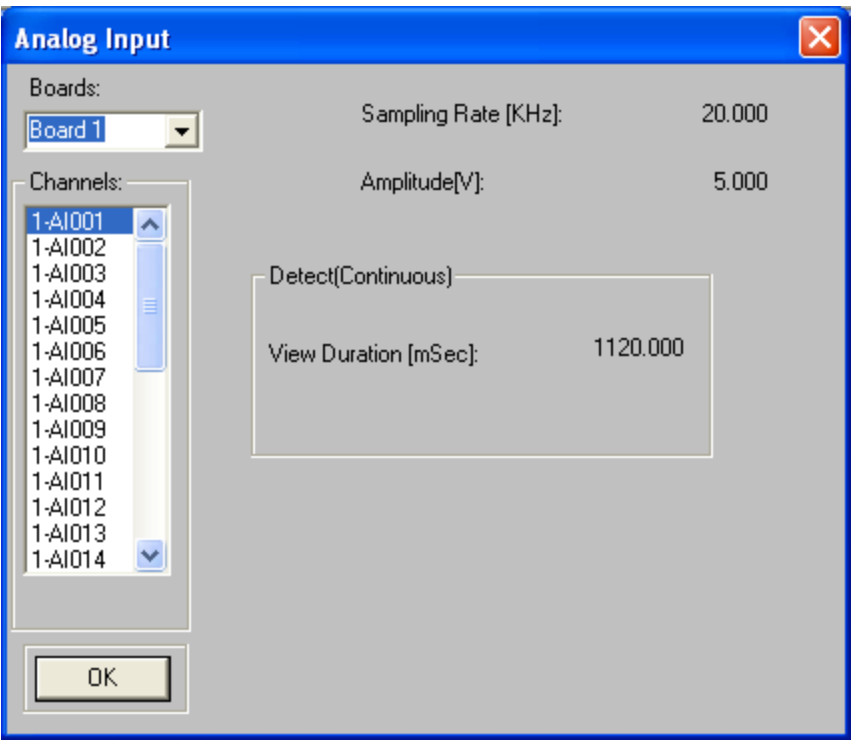

**Figure 8: Analog Input Dialog Box**

<span id="page-12-0"></span>To select channels for conversion and **set the desired sample times,** select the item "**Input definition**" from the "**Options"** menu. The "**All Channels"** dialog box appears (see *[Figure 9](#page-13-1)*).

| <b>All Channels</b>                            |                                |                             |                                                                      |                                         |
|------------------------------------------------|--------------------------------|-----------------------------|----------------------------------------------------------------------|-----------------------------------------|
| Samples times (source):<br>Minimum:<br>Maximum | 2.200000<br>12,000000          | Minimum --><br>Maximum -- > | Type times for desired Samples :<br>Minimum:<br>2.2<br>Maximum<br>12 |                                         |
| Board:                                         | Refresh rate:                  | Check:                      |                                                                      |                                         |
| Board 1                                        | ΑIΙ<br>Current                 | <b>UnSelect</b><br>Select   | Select All                                                           | $\overline{\text{COK}}$<br>UnSelect All |
| Channels:                                      |                                |                             |                                                                      |                                         |
| Name                                           | Sampling rate<br>Mode<br>(KHz) | PreTrigger<br>(samples)     | <b>Blocksize</b><br>(samples)                                        | New Sampling rate<br>(KHz)              |
| $\overline{v}$ 1-Al001                         | 20.000 Continuous              |                             | 500                                                                  | 20.000 $\sim$                           |
| $\overline{v}$ 1-AI002                         | 20.000 Continuous              |                             | 500                                                                  | 20,000                                  |
| $\overline{v}$ 1-AI003                         | 20.000 Continuous              |                             | 500                                                                  | 20.000                                  |
| $\overline{V}$ 1-AI004                         | 20.000 Continuous              |                             | 500                                                                  | 20,000                                  |
| $\overline{v}$ 1-AI005                         | 20.000 Continuous              |                             | 500                                                                  | 20.000                                  |
| $\overline{v}$ 1-Al006                         | 20.000 Continuous              |                             | 500                                                                  | 20.000                                  |
| $\overline{V}$ 1-AI007                         | 20.000 Continuous              |                             | 500                                                                  | 20.000                                  |
| $\overline{V}$ 1-AI008                         | 20.000 Continuous              |                             | 500                                                                  | 20.000                                  |
| 1-AI009                                        | 20.000 Continuous              |                             | 500                                                                  | 20.000                                  |
| 1-AI010                                        | 20.000 Continuous              |                             | 500                                                                  | 20.000                                  |
| 1-AI011                                        | 20.000 Continuous              |                             | 500                                                                  | 20.000                                  |
| 1-AI012                                        | 20.000 Continuous              |                             | 500                                                                  | 20.000                                  |
| 1-AI013                                        | 20.000 Continuous              |                             | 500                                                                  | 20.000                                  |
| 1-AI014                                        | 20.000 Continuous              |                             | 500                                                                  | 20.000                                  |
| 1-AI015                                        | 20.000 Continuous              |                             | 500                                                                  | 20.000 $\sim$                           |
|                                                |                                |                             |                                                                      |                                         |

**Figure 9: 'All Channels' Dialog Box**

<span id="page-13-1"></span>This dialog box contains the properties for all channels and shows the minimum and maximum sample times in the source file. The program converts data of the defined time interval only for channels in which the checkboxes are turned on  $\blacksquare$ . To convert all data to text or matrix format, enter the value **"-**1 " in both fields of the "**Type times for desired Samples:**" otherwise enter the minimum and maximum sample times desired.

To select all channels, click the **"Select All**" button. To select one or more channels, mark the appropriate checkbox and click the "**Select**" button. To deselect all channels, click the "**UnSelect All"** button. To deselect one or more channels, select the appropriate channel and click the "**UnSelect"** button. To select or deselect one channel double click the left mouse button on the appropriate checkbox.

## <span id="page-13-0"></span>**3.3 Stream Format Data Conversion**

Files saved using the AlphaLab SnR system may contain stream format records, which are records of text messages keyed by the user, or records of changes made by the user such as detection level changes, online sorting template changes, and others. Converting files created by the AlphaLab SnR to any format will result in additional text files containing the stream data. Converting files to Matlab format also puts each type of the stream format records in a Matlab variable or table. The Converter allows selecting what types of stream records to output by using "Options/Stream Format Definition…" option and selecting the desired commands. The figure below shows the window that allows selecting the commands.

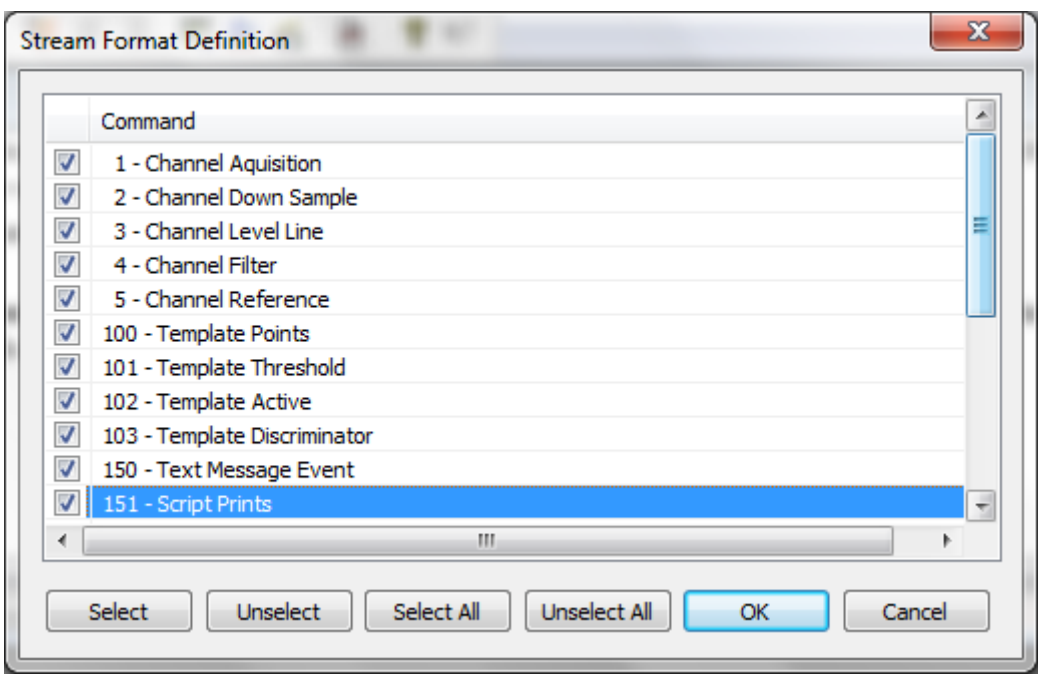

**Figure 10 - Stream Command Selection Window**

<span id="page-14-0"></span>The figures below shows an example of converting several mpx file to Matlab format showing the generated stream format text files.

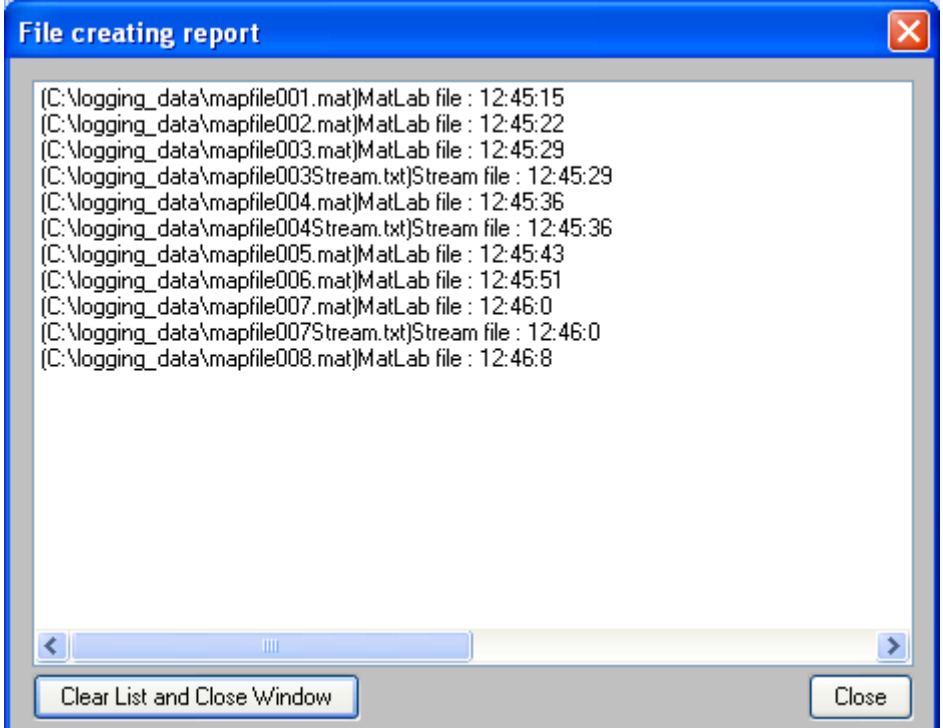

**Figure 11: Converting Files containing Stream Format Data**

<span id="page-14-1"></span>The window below also shows the contents of one of those text files.

| $\mathbf{x}$<br>$\Box$<br>Stream.txt - Notepad                                                                                                    |
|----------------------------------------------------------------------------------------------------|
| File Edit Format View Help                                                                                                    |
| 0042693248 ID=4 Ch=10000 LP=200 HP=HW                                                                                                    |
| 0042693248 ID=4 Ch=10256 LP=9000 HP=300                                                                                                    |
| 0042693248 ID=4 Ch=10384 LP=HW HP=HW                                                                                                    |
| 0042693248 ID=200 Ch=10000 ContactType=MICRO                                                                                                    |
| 0042693248 ID=205 Ch=10000 GND=0                                                                                                    |
| 0042693248 ID=202 Ch=10000 PreAmp=0                                                                                                    |
| 0042693248 ID=201 Ch=10000 Gain=20                                                                                                    |
| 0042693248 ID=3 Ch=10128 Level=(-659,Up)                                                                                                    |
| 0042693248 ID=201 Ch=10128 Gain=20                                                                                                    |
| (51,15), (48,13), (43,11), (38,9), (38,7), (38,9), (38,3), (38,13), (18,8) ==1 00 Ch=10128 T=1 00042693248                                                                     |
| 0042693248 ID=102 Ch=10128 T=1 Active=0                                                                                                    |
| (53,15), (48,13), (43,11), (48,13), (38,9), (38,9), (48,13), (28,13) = 0042693248 ID=100 Ch=10128 T=2 Points=(18,1), (23,3), (28,5), (33,7), (38,9)                            |
| 0042693248 ID=102 Ch=10128 T=2 Active=0                                                                                                    |
| (53,15), (48,13), (48,13), (48,13), (38,7), (38,9), (48,13), (53,15) = 0042693248 ID=100 Ch=10128 T=3 Points=(18,1), (23,3), (28,5), (33,7), (38,9), (43,11), (48,13), (53,15) |
| 0042693248 ID=102 Ch=10128 T=3 Active=0                                                                                                    |
| (0042693248 ID=100 Ch=10128 T=4 Points=(18,1),(23,3),(28,5),(33,7),(38,9),(43,11),(48,13),(53,15)                                                                              |
| 0042693248 ID=102 Ch=10128 T=4 Active=0                                                                                                    |
| 0042693248 ID=101 Ch=10128 T=4 Threshold=2000 Noise=5000                                                                                                    |
| 0042693248 ID=103 Ch=10128 T=1 Disc=1 Active=0                                                                                                    |
| 0042693248 ID=205 Ch=10000 GND=0                                                                                                    |
| 0042693248 ID=1 Ch=10000 Acquisition=1                                                                                                    |
| 0042693248 ID=1 Ch=10384 Acquisition=0                                                                                                    |
| 0042693248 ID=2 Ch=10000 DownSample=32                                                                                                    |
| 0042693248 ID=2 Ch=10128 DownSample=1                                                                                                    |
| 0042693248 ID=2 Ch=10256 DownSample=2                                                                                                    |
| 0042693248 ID=5 Ch=10000 Ref=0                                                                                                    |
| (0,000)=1610,000 (1,000,000)=250 Arena=0 Subject=0 Trail=0 FN=1300 FM=0 Coq=(1060.75,088.44,0) Nose=(0,0,0) Tail=(0,                                                           |
| $0.042705104$ ID=250 Arena=0 Subject=0 Trail=0 FN=1305 FM=0 Coq=(1042.3,990.588,0) Nose=(0,0,0) Tail=(0,                                                                       |
| 0,0,0) Tail=(0,0,0) Tail=(0,0,0) Nose=(0,0,0) Tail=(0,0,0                                                                                                    |
| 0042716960 ID=250 Arena=0 Subject=0 Trail=0 FN=1315 FM=0 Coq(=1110.34,1107.91,0) Nose=(0,0,0) Tail=(0 $\sim$                                                                   |
| m.                                                                                                    |

**Figure 12: Stream format converted file**

<span id="page-15-0"></span>In the beginning of each file you will find a large group of lines that specify the statuses of each parameter in in the beginning of the file, and then afterward, every time there is a change, a line is added. Each record or line will have a time stamp, an ID, and a string of formatted data as to what it relates to in the shape of parameters and their values, separated by a space. The table below shows a list of ID's, their formats and an explanation.

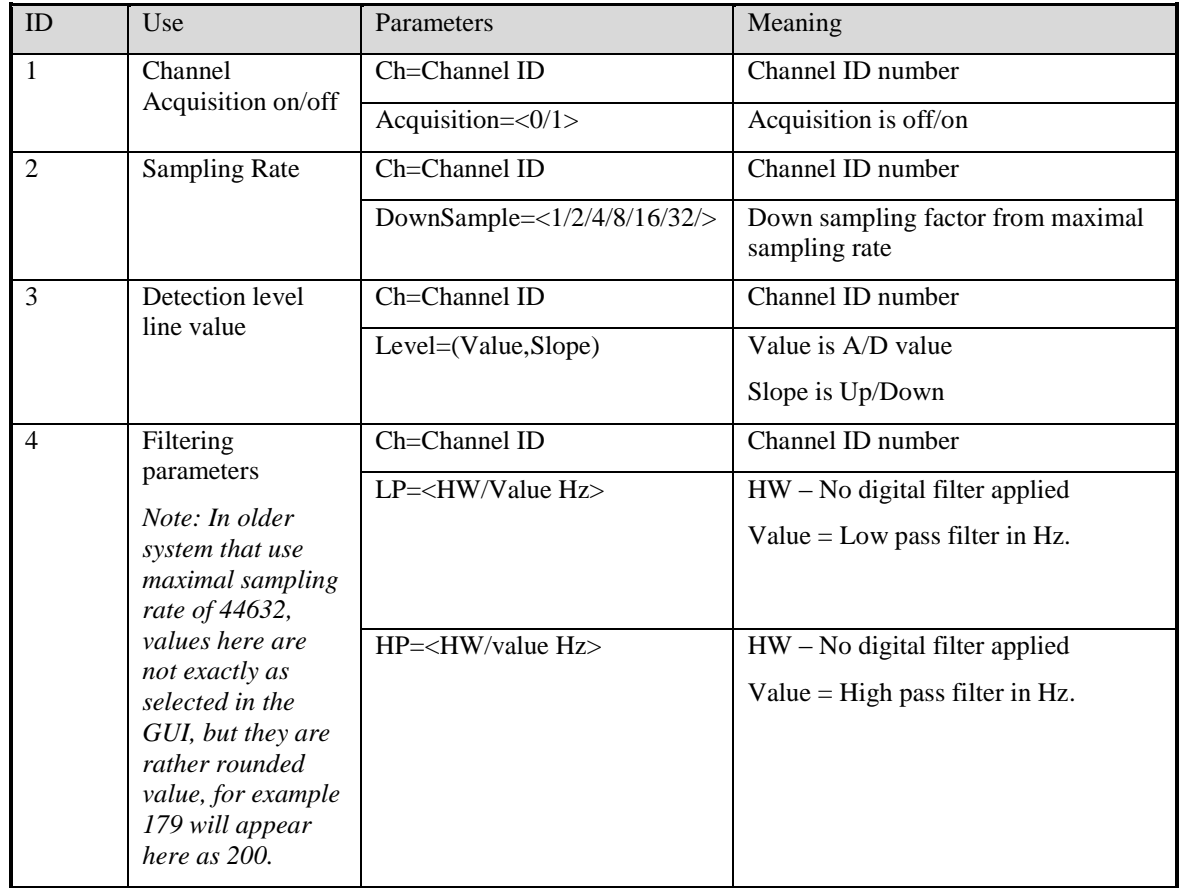

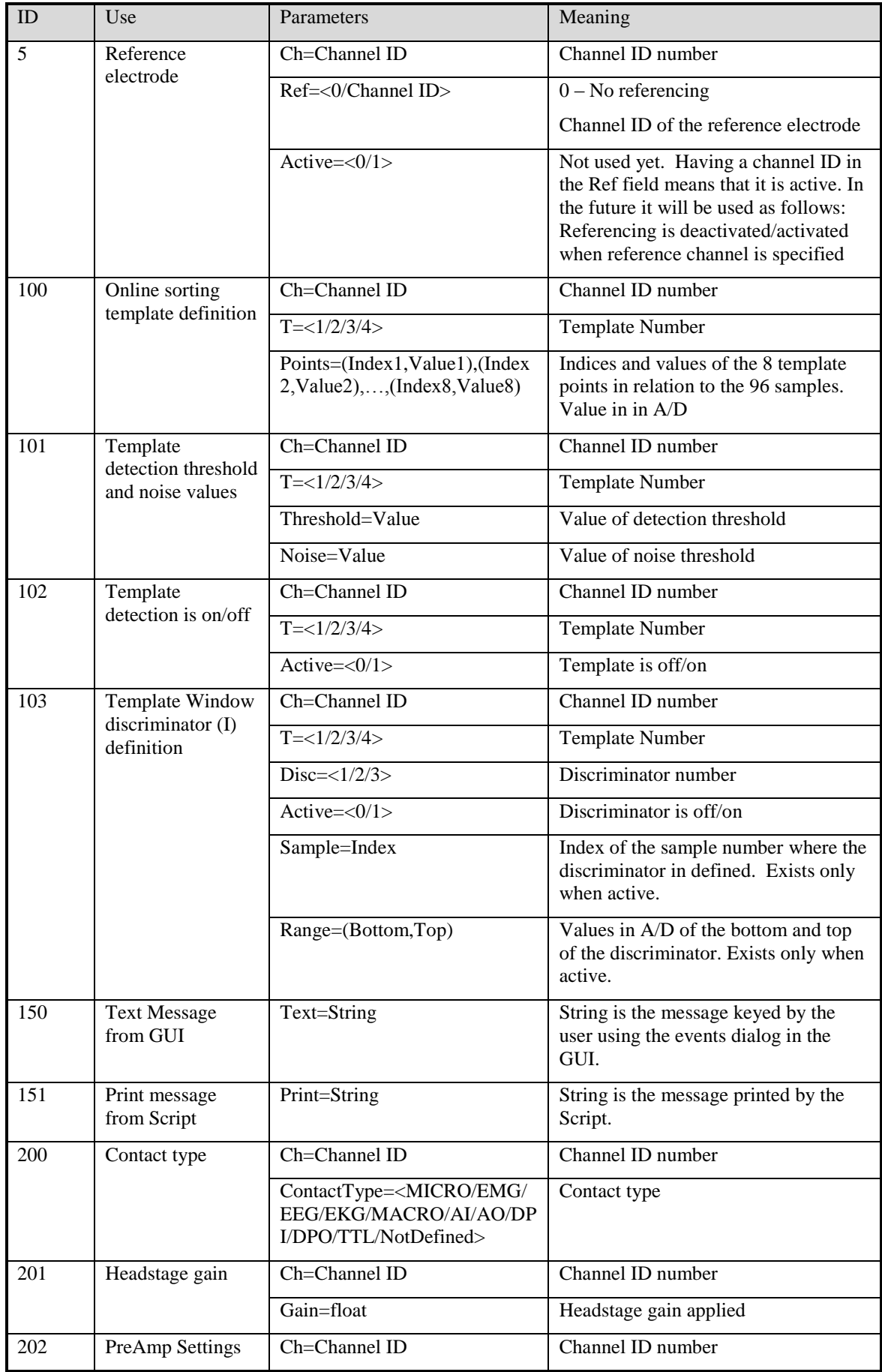

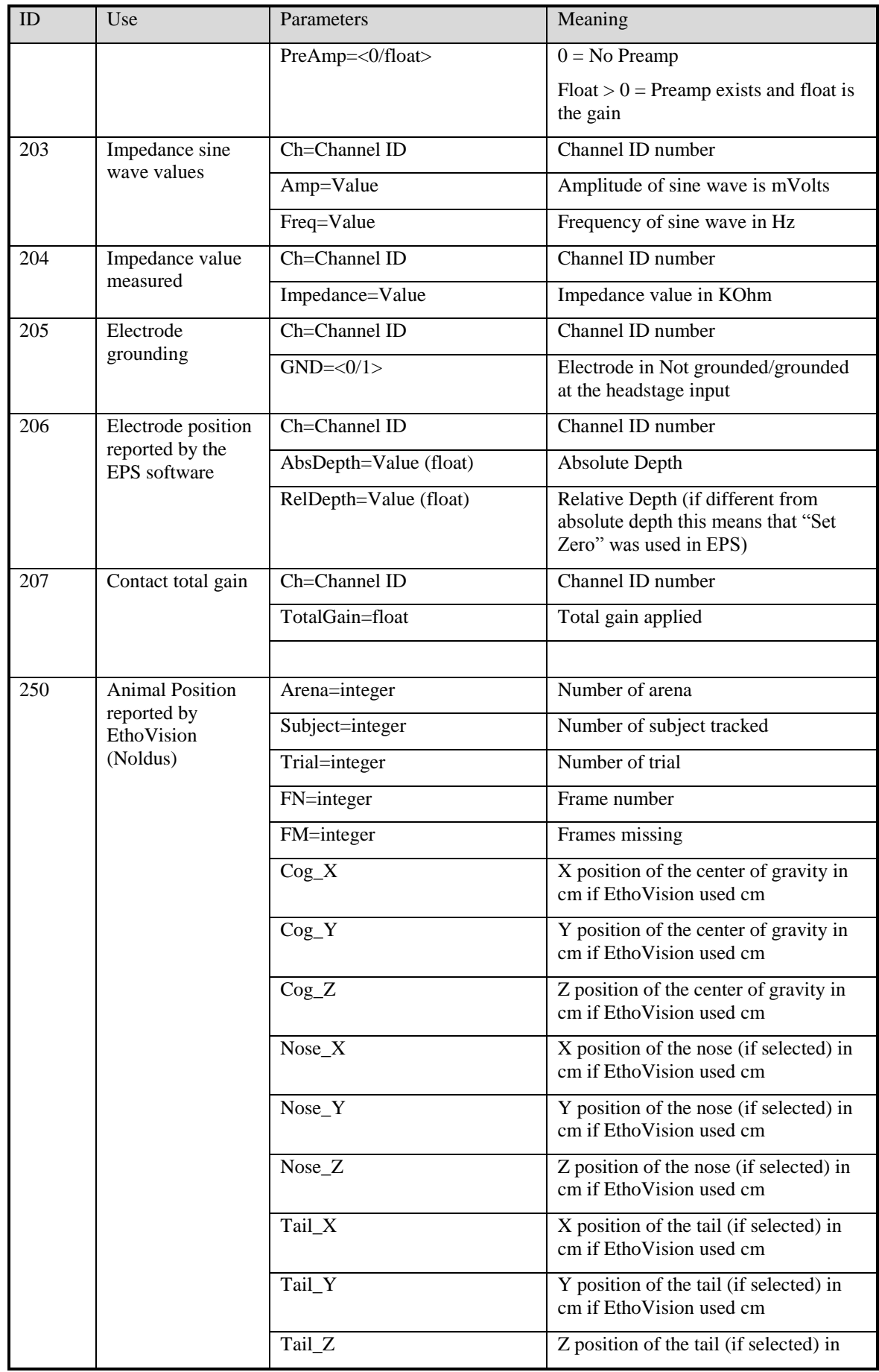

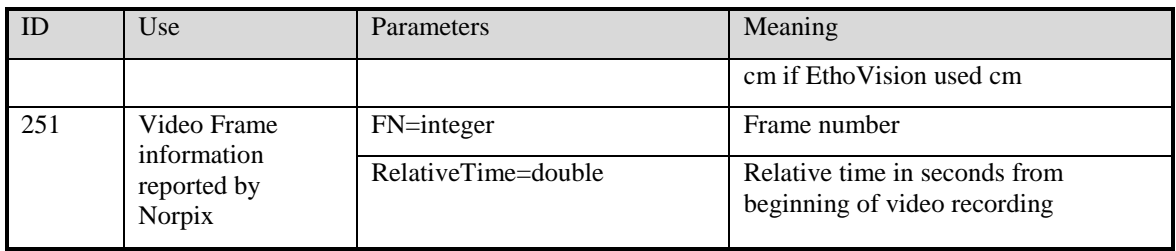

## <span id="page-18-0"></span>**3.4 Convert a Binary File to Matlab Format**

After loading the binary file(s), the '**File'** menu will contain three new groups of menu items. One group is for conversion to text files, the second is for matrix files, and the third group is for conversion to the Matlab file format (see *[Figure 13](#page-18-1)*). Also, corresponding tool bar buttons will be available for use.

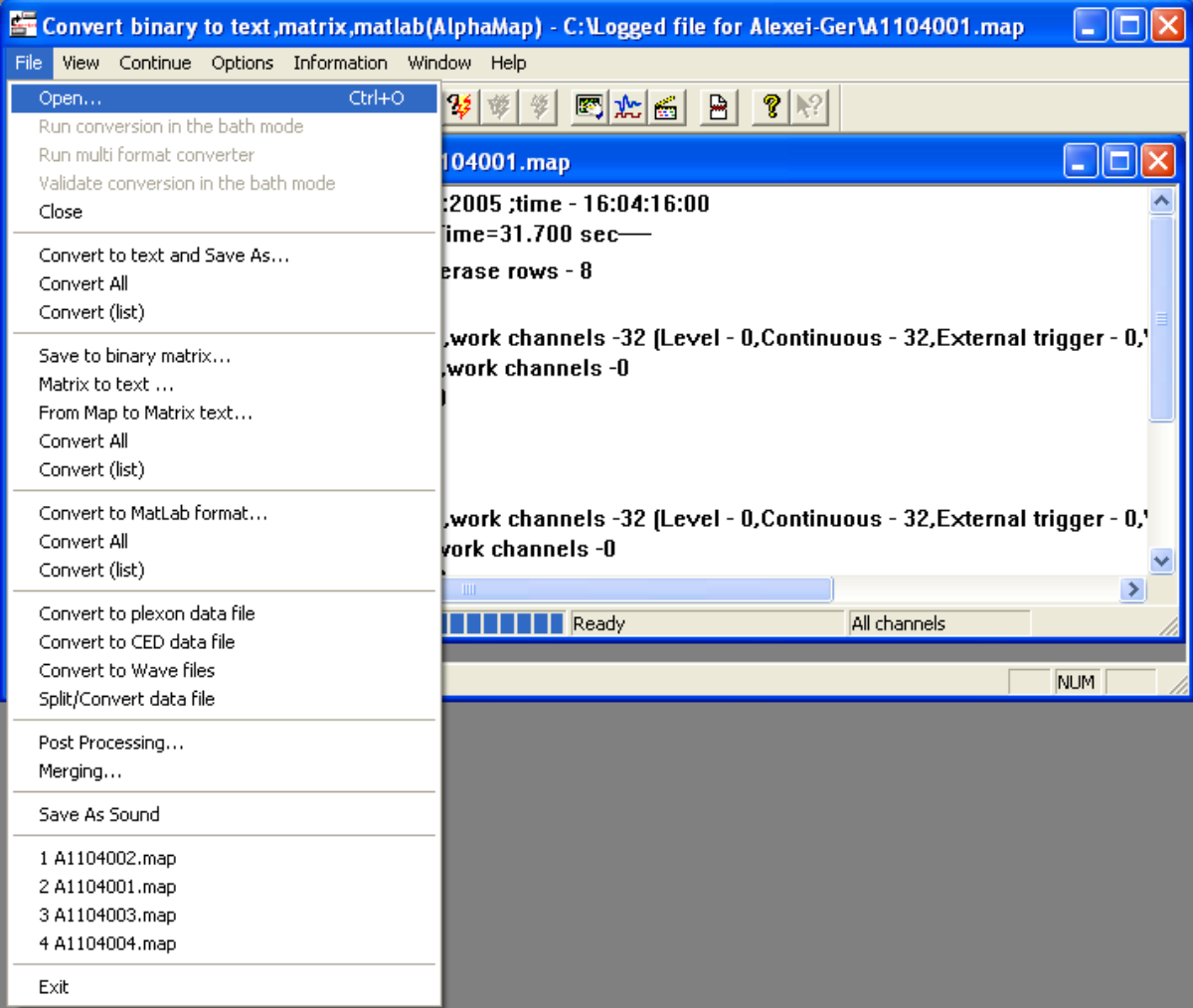

#### **Figure 13: File menu options**

<span id="page-18-1"></span>Before starting conversion to Matlab file format, setting the Matlab file creation options may be required. For this purpose, select the item **"Convert to Matlab format Options"**  from menu **"Options" –** then the dialog '**Matlab file creation options'** appears (see *[Figure 14](#page-19-0)*). Options shown in the figure below are the default options.

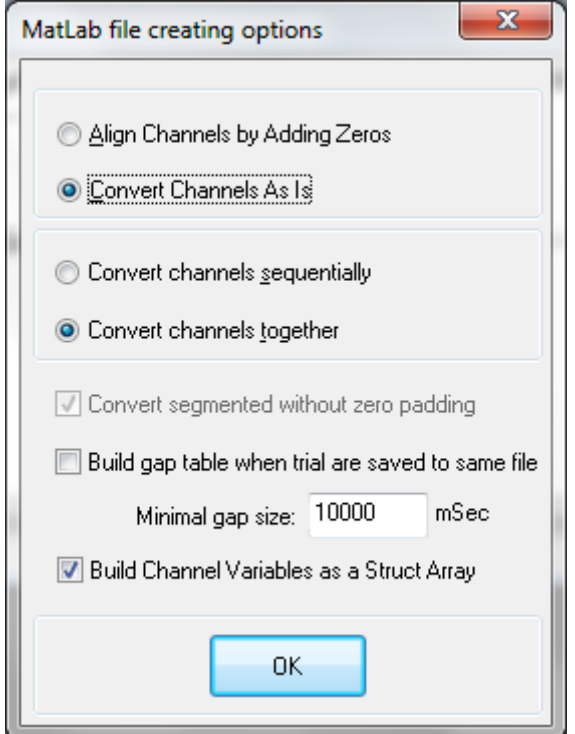

**Figure 14: Matlab file creation options**

<span id="page-19-0"></span>If you check the **"Convert channels sequentially"** option, then data is converted to Matlab format one channel at a time. Every time data for one channel is converted and written to the output file, the source file is read from the beginning to convert and write data for the next channel. When the option "**Convert channels together"** is selected, which uses less memory, the status bar will show "all channels".

To convert to the Matlab format; change the sampling rate of a channel by selecting the appropriate row, clicking on the last column and typing the desired value. To refresh this specific value, click the button **"Current"**. To refresh all values in the column "**New Sampling rate (KHz)**", click the button **"All"**.

**Convert Segmented without zero padding –** If this is checked, which is the default, that mean the converter will arrange segmented data each segment in its own row in the Matlab table, and each row will have a corresponding time stamp. Otherwise, all segmented data will be converted to a continuous row by filling zeroes between the segments.

**Build Gap table when trials are saved to same file –** If this is not checked, which is the default, that mean if the SnR of AlphaMap saved files using the digital trigger but used same file for saving, then the converter pad the gaps between the files with zeroes. This may make the files extremely big. If this option is checked and a gap time is specified, the converter will save all data consecutively, and it will also save a 2 dimensional table that tells the user where the gaps where in the file. This table will have an entry every time the gap was more than the specified time, and the entry will have an index of where the gap is and the number of samples.

**Build Channel Variables as a Struct Array –** If this is checked, Matlab data will be built in structs. Each struct is for one channel and its data is accessible using standard

struct access methods. For example to get the sampling of the first segmented channel you can use CSEG\_001.KHz instead of CSEG\_001\_KHz. Section *[3.4.3](#page-28-0)* below details the differences when this forma is used.

In addition, before the conversion starts it is possible to select what signal data channels, and what stream forma records go to the output file by using the menu options "**Options/Input Definition**" and "**Options/Stream Format Definition**" accordingly.

## <span id="page-20-0"></span>**3.4.1 Matlab Format of Signal Data Records**

The table below describes the format of the signal data records when Non Struct Mode is used:

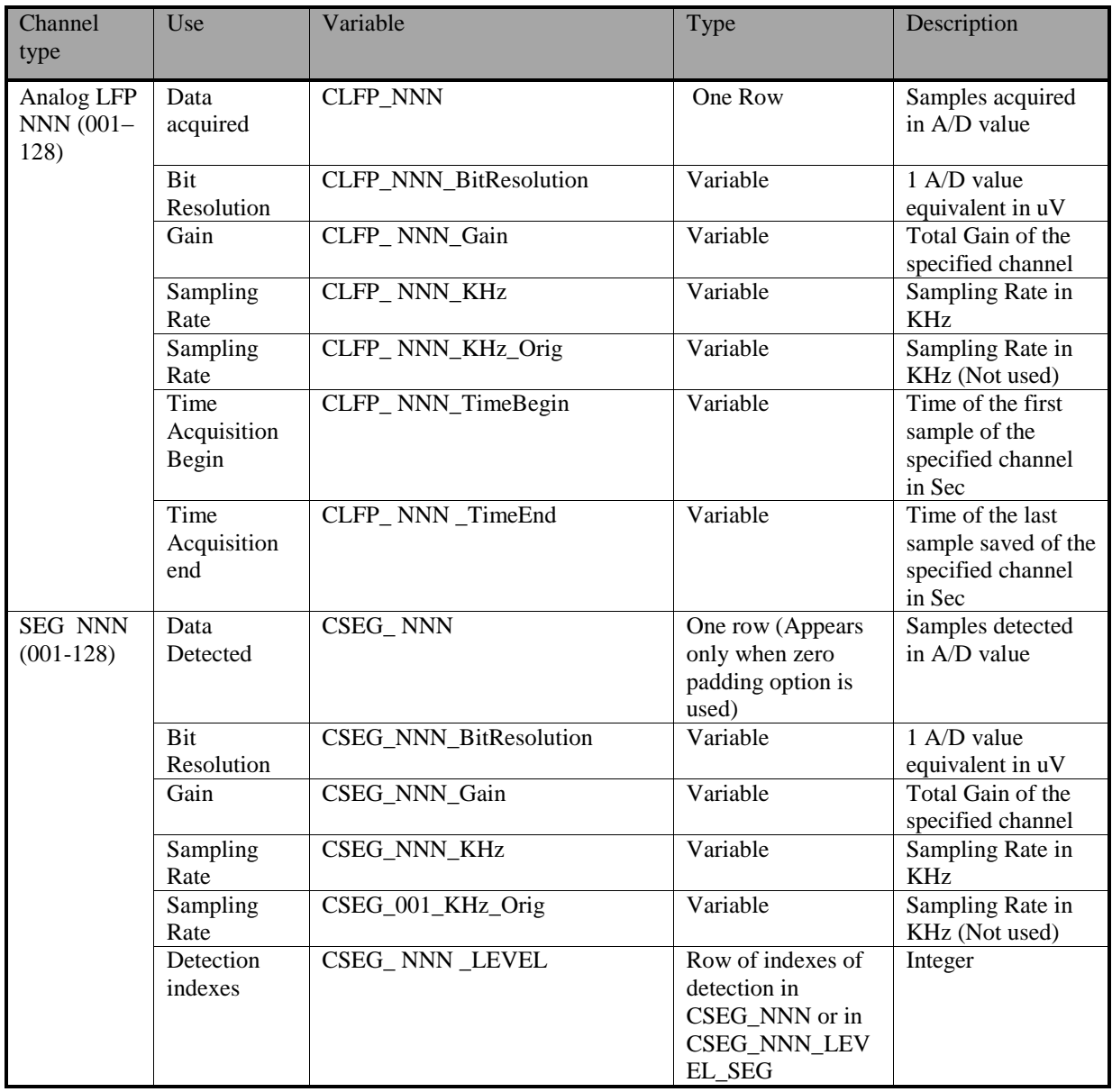

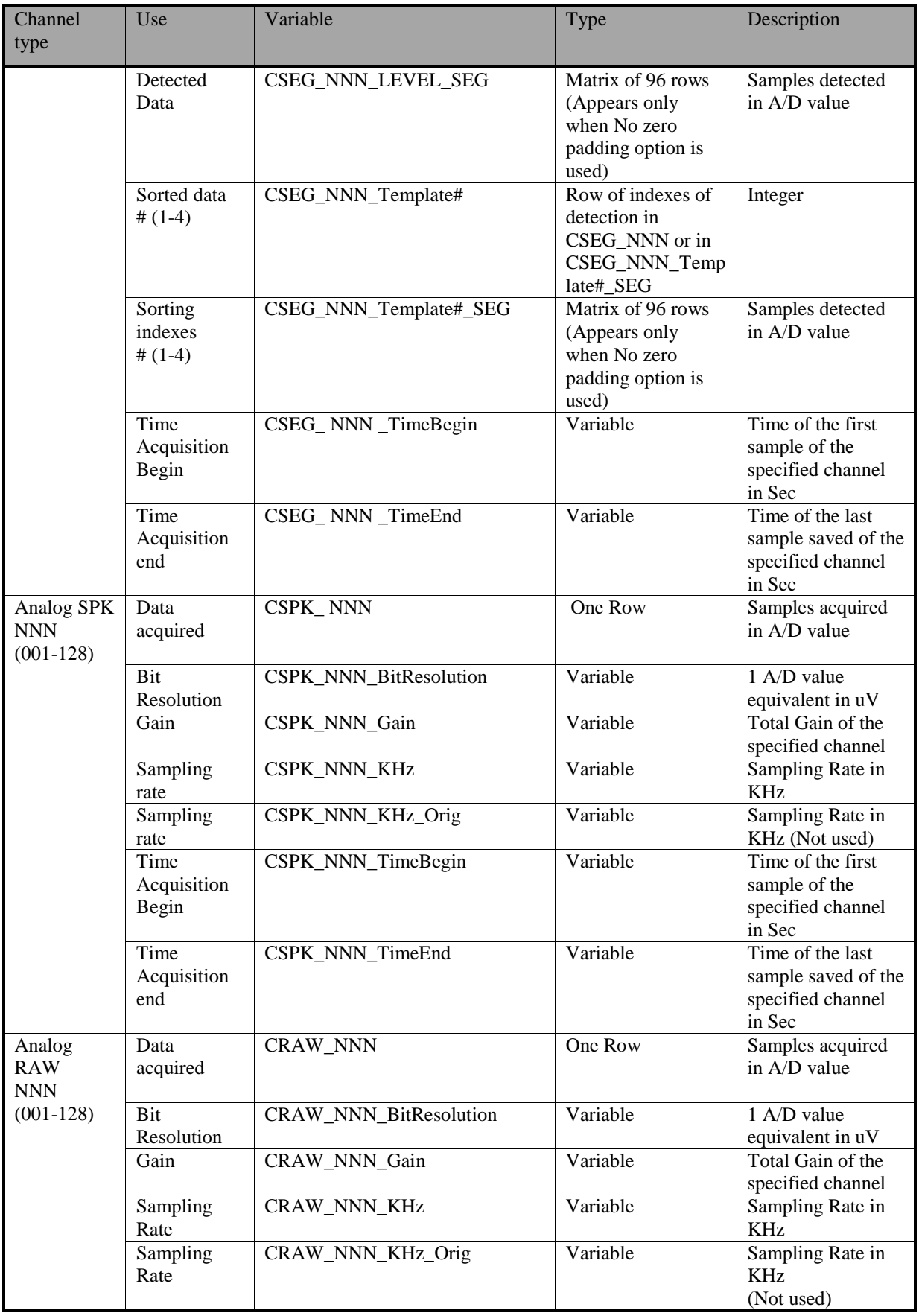

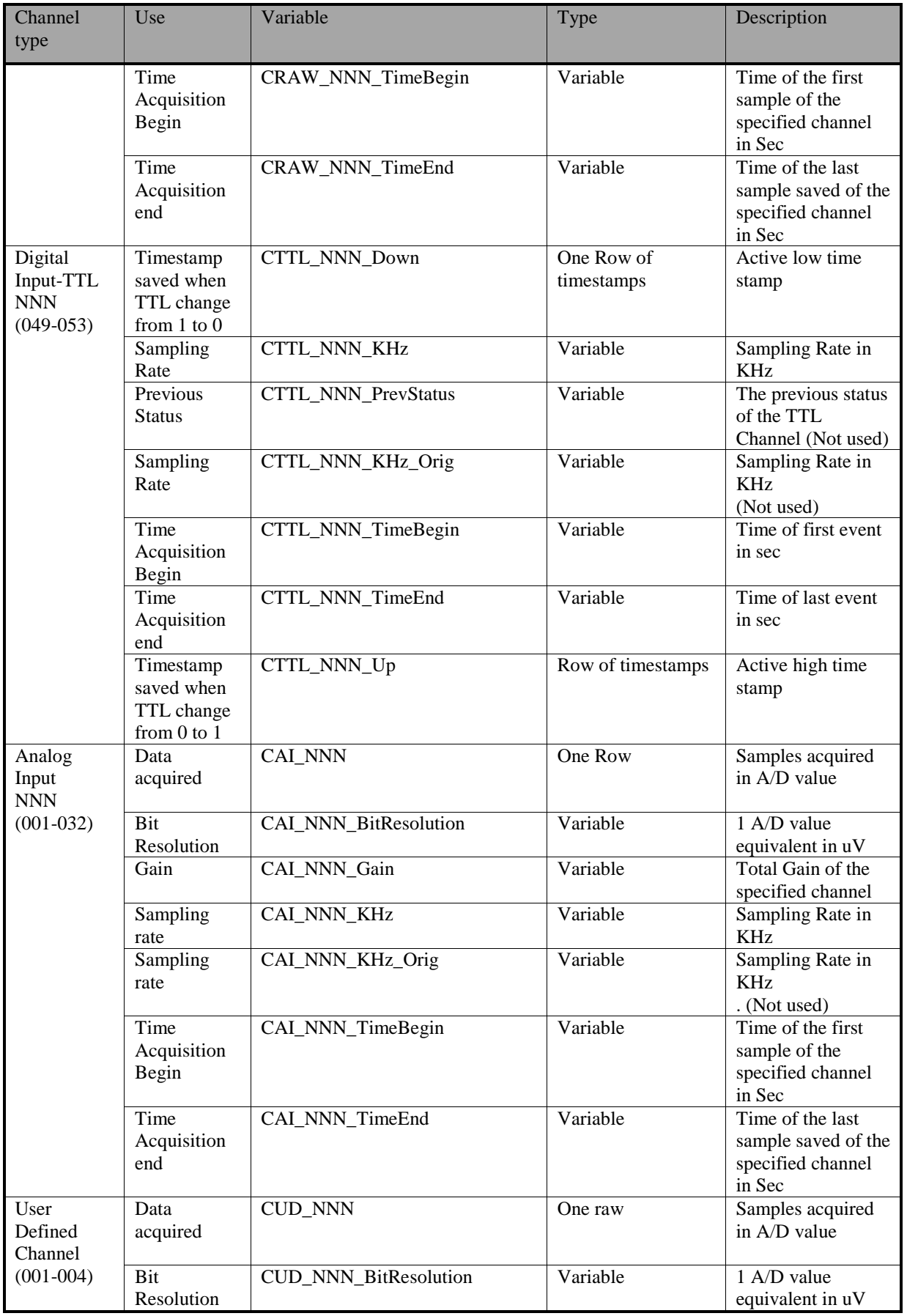

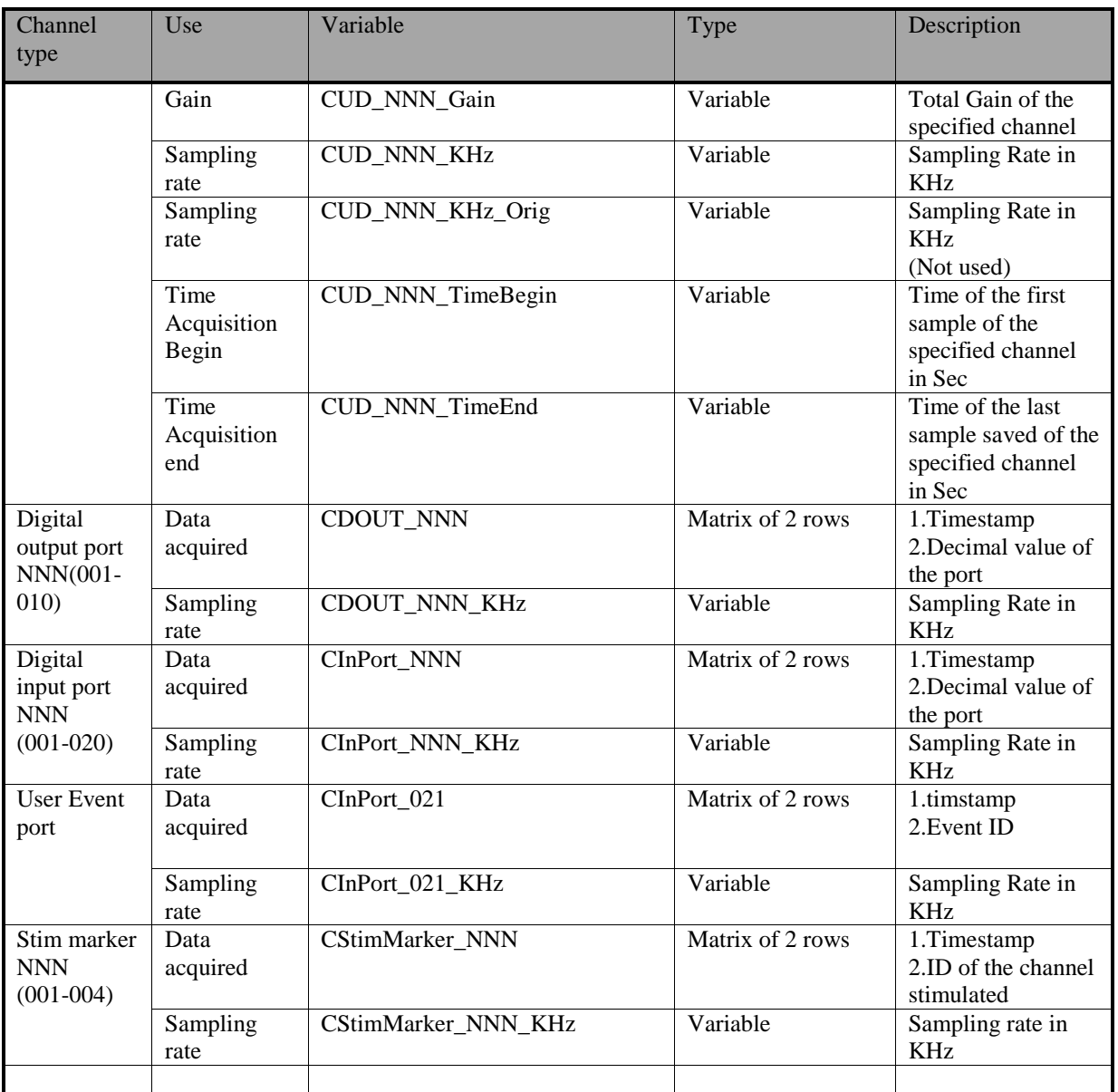

## <span id="page-23-0"></span>**3.4.2 Matlab Format of Stream Data Records**

The table below describes the format of the stream data records detailed in section *[3.3](#page-13-0)* above.

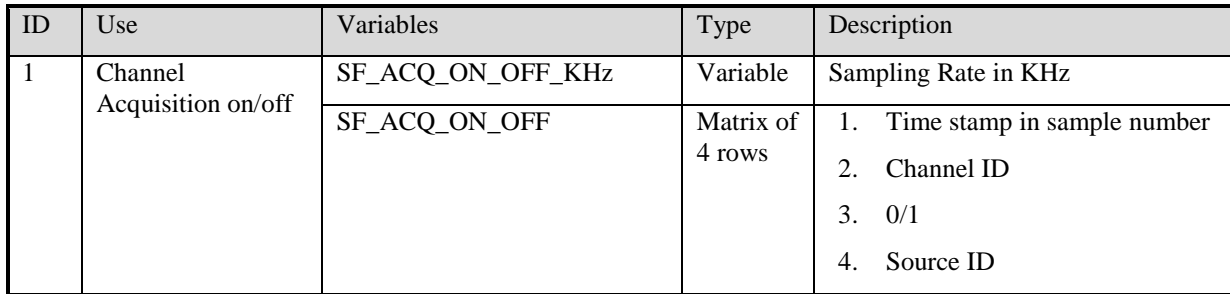

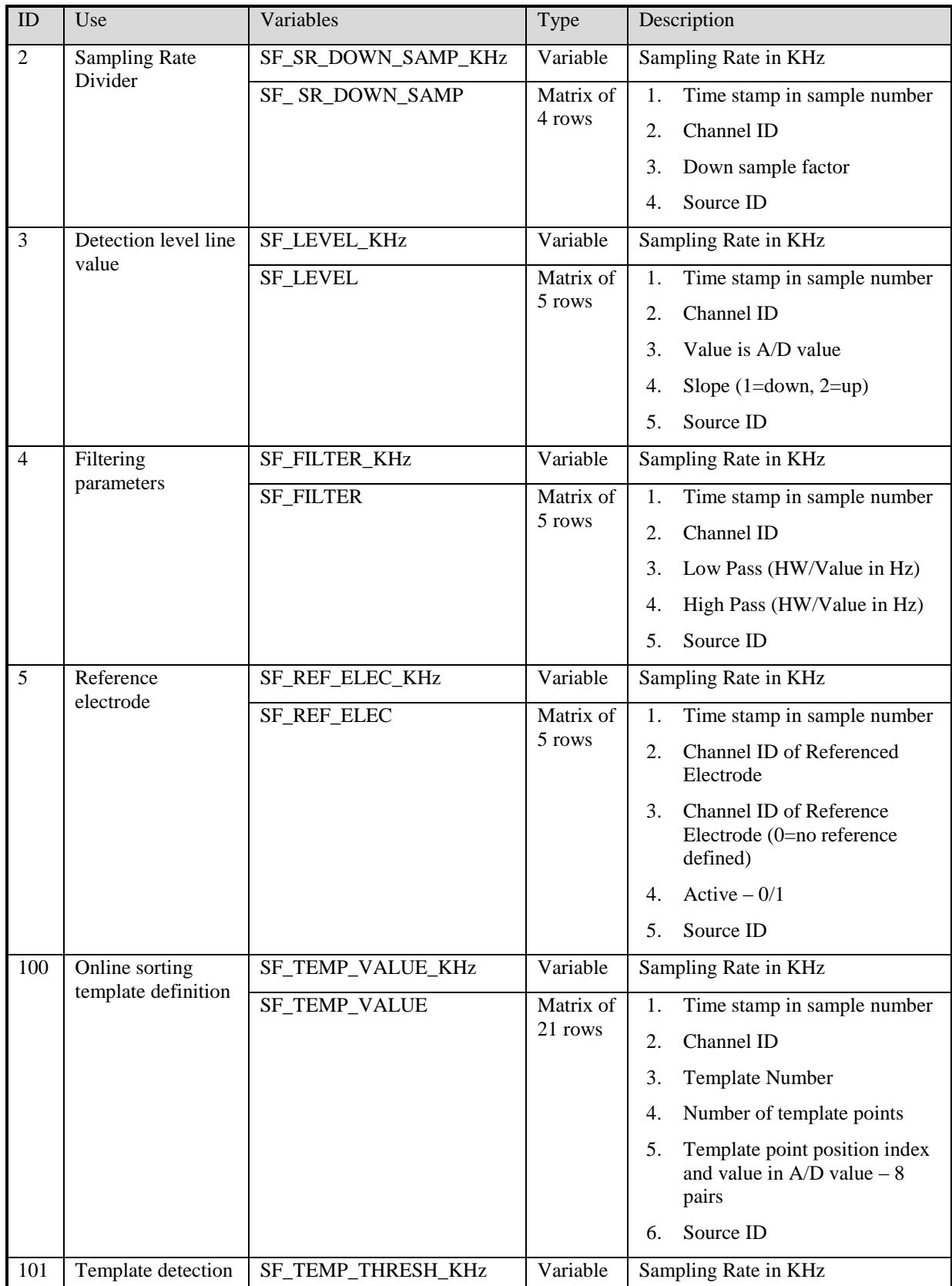

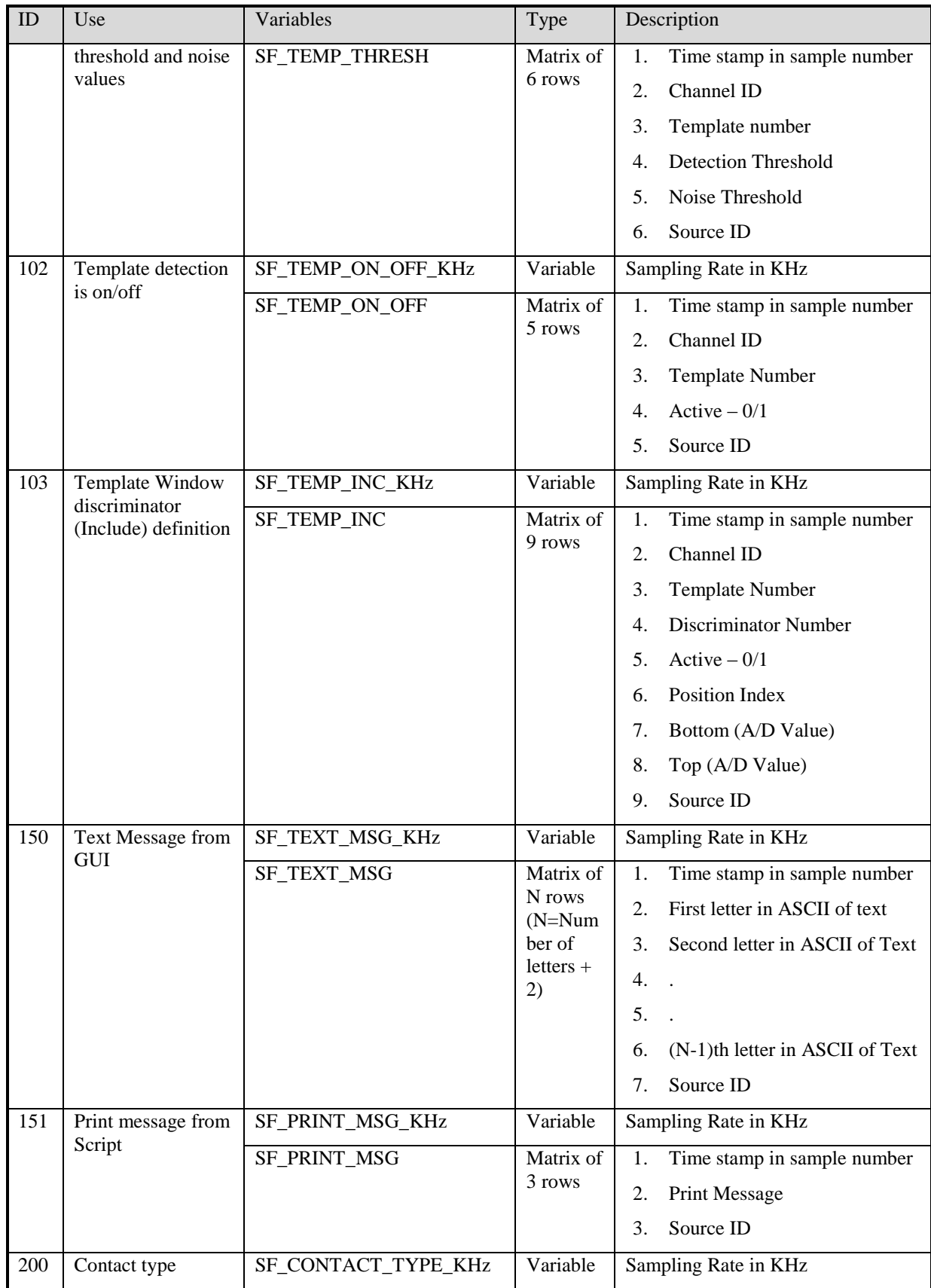

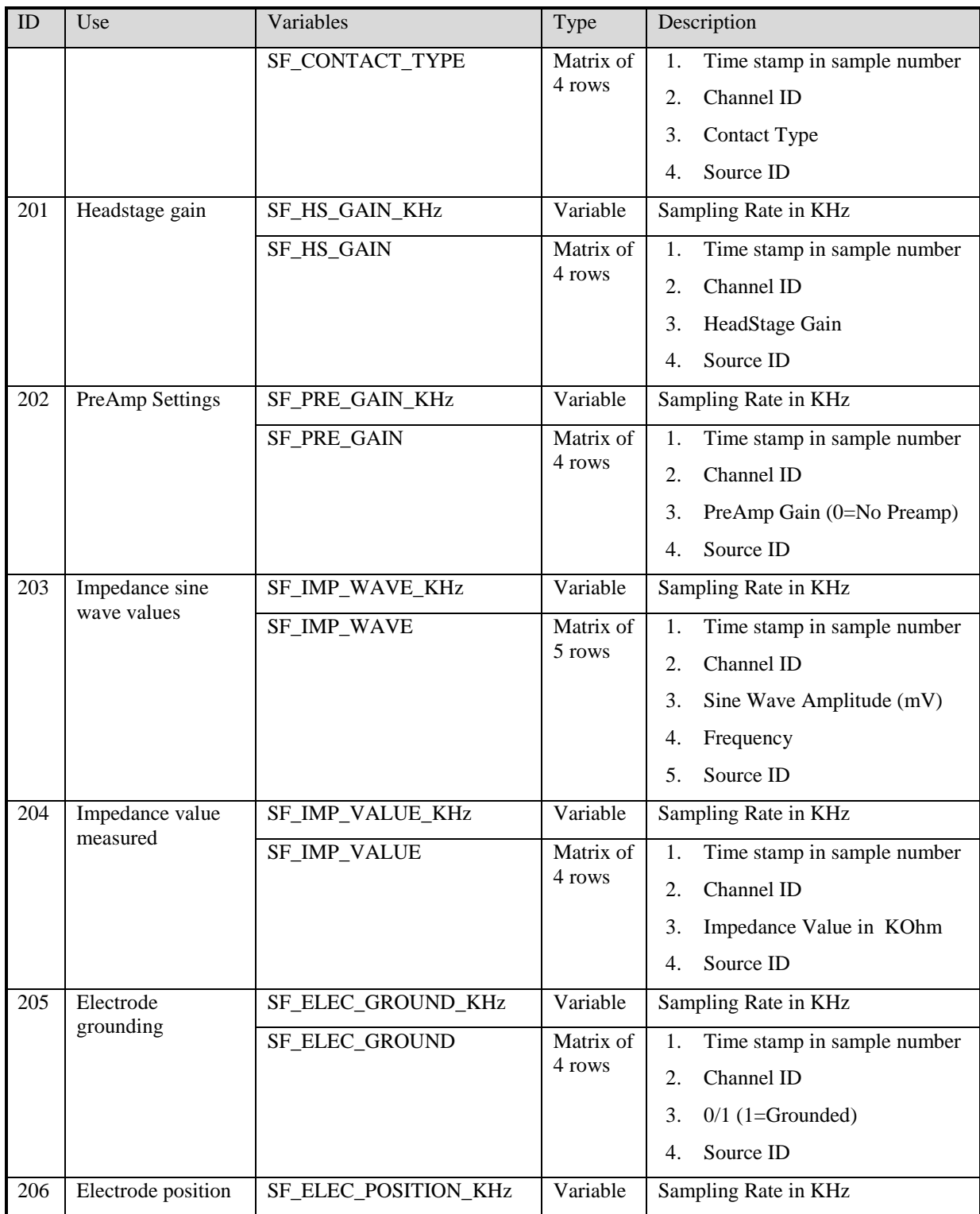

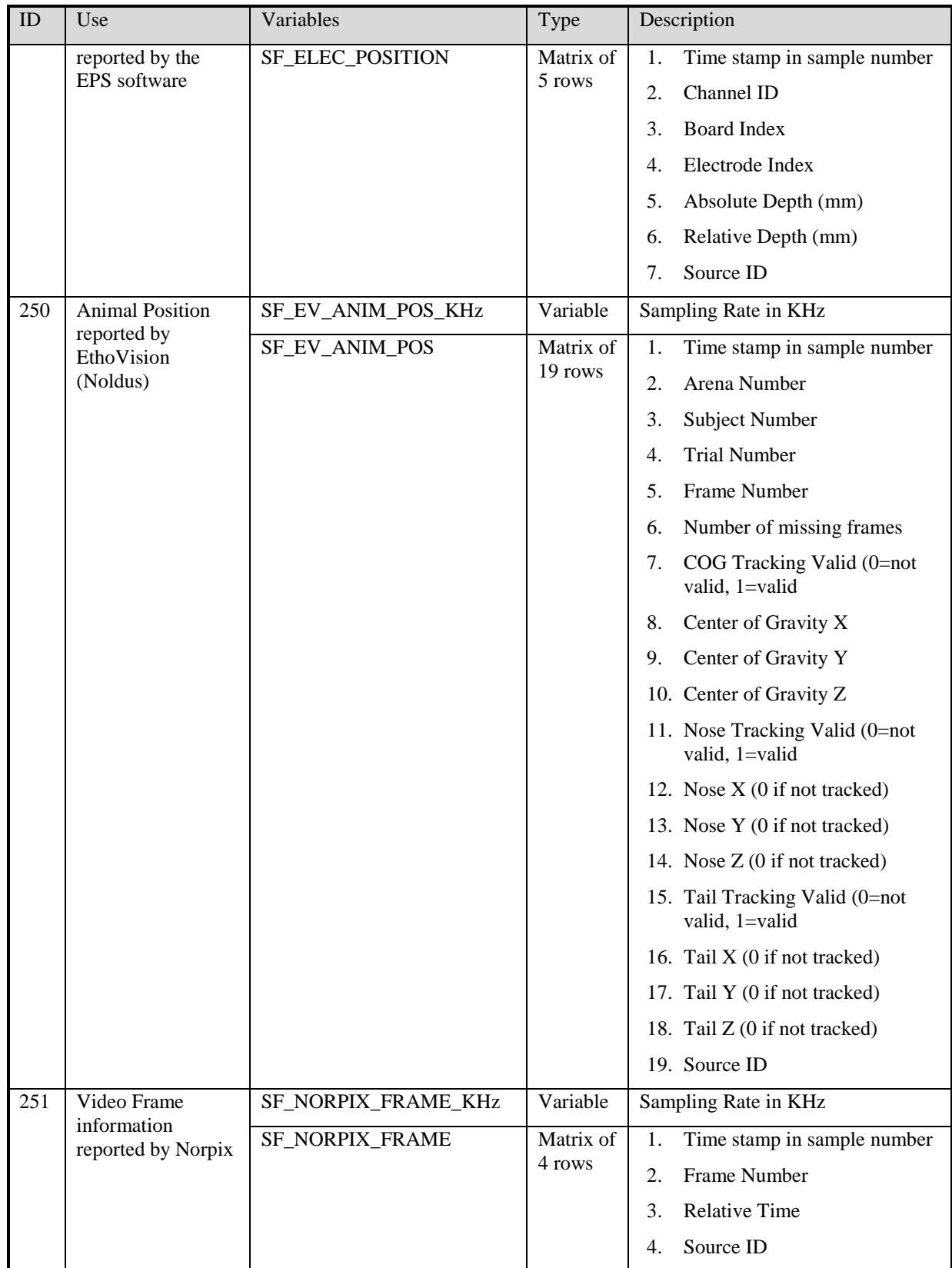

The Source ID on all the commands indicate who initiated the command, as follows:

01 – Internally initiated by the DSP

03 – One of the GUI users

04 – One of the Matlab or C users

### <span id="page-28-0"></span>**3.4.3 Signal Data Format when Struct Mode is used**

As stated above there is an option to build the Matlab tables in struct format, so filed are accessible using the standard struct access methods. When this mode is used a few additional things will appear in the converted data as follows:

- 1. The channel samples will be in StructName.Samples.
- 2. A channel ID struct variable was added to all records when applicable.
- 3. Any struct field that does not have data wil be filled with "NAN".
- 4. A Struct Array that maps channel ID's to channel names was added. It is called "Channel\_ID\_Name\_Map".

Field Names in this struct are

ID

Name

5. A Struct Array that maps Ports ID's to port names was added. It is called "Ports ID Name Map".

Field Names in this struct are

ID

Name

To make things more clear here is an example of non-struct and struct mode formats

```
If non-struct format had the following fileds:
CLFP_001
CLFP_001_BitResultion
CLFP<sup>-001</sub><sup>-</sup>Gain</sup>
CLFP_001_KHz
CLFP<sup>-001</sup>KHz Orig
CLFP<sup>-001</sub>-TimeBegin</sup>
CLFP_001_TimeEnd
In the struct format data will be combined under one struct called 
CLFP 001 and fileds are accessible as follows:
CLFP_001.ID
CLFP_001.Samples
CLFP_001.BitResultion
```

```
CLFP_001.Gain
CLFP_001.KHz
CLFP_001.KHz_Orig
CLFP_001.TimeBegin
CLFP_001.TimeEnd
```
## <span id="page-29-0"></span>**3.4.4 Stream Data Format when Struct Mode is used**

When Struct Mode is used, each type of Stream Data is formatted in a matrix of arrays. Each occurance contains all relevant information for that struct type as shown in the table below. The sampling rate for all Stream format records in a variable names SF\_Sampling\_Rate.

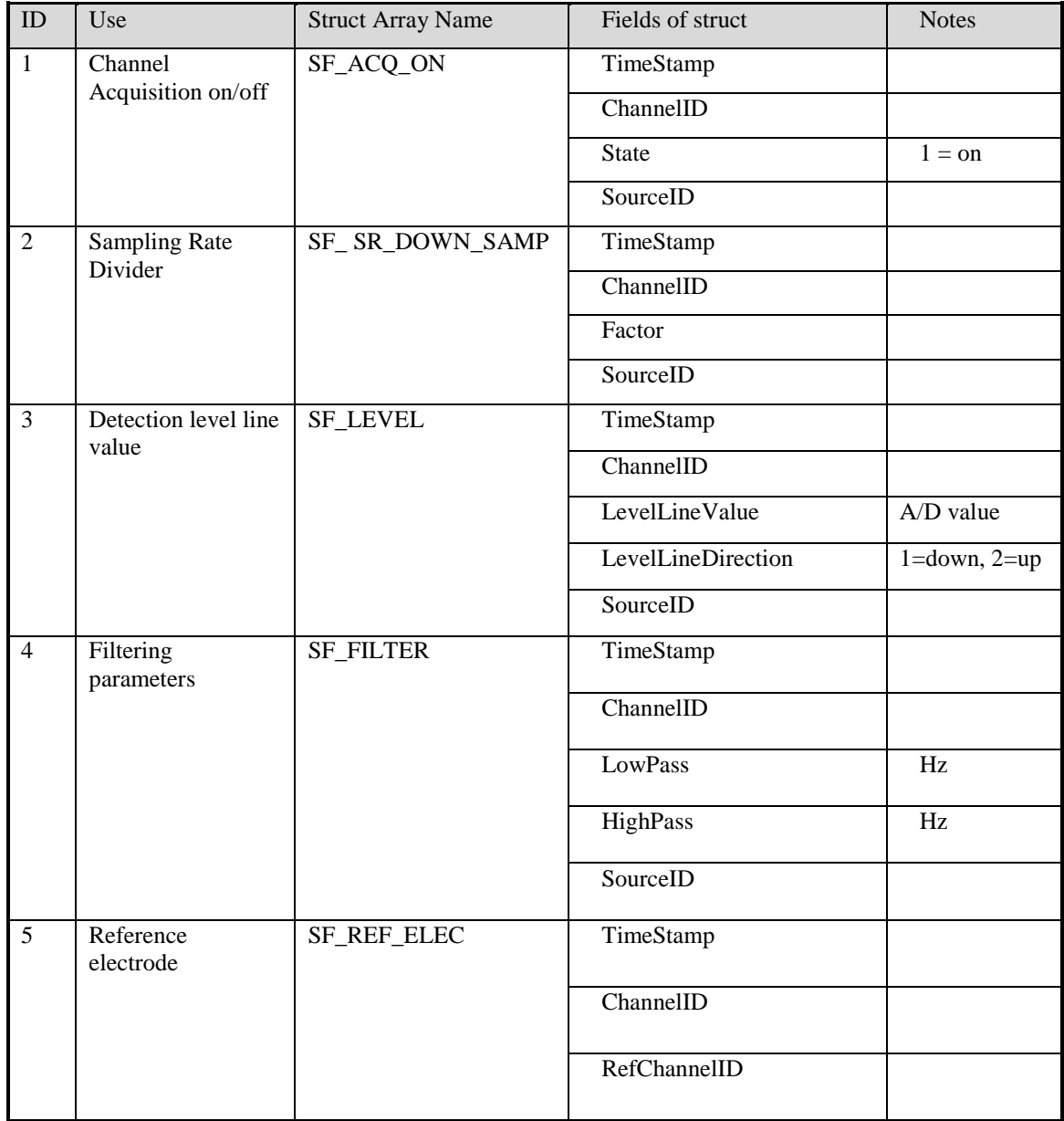

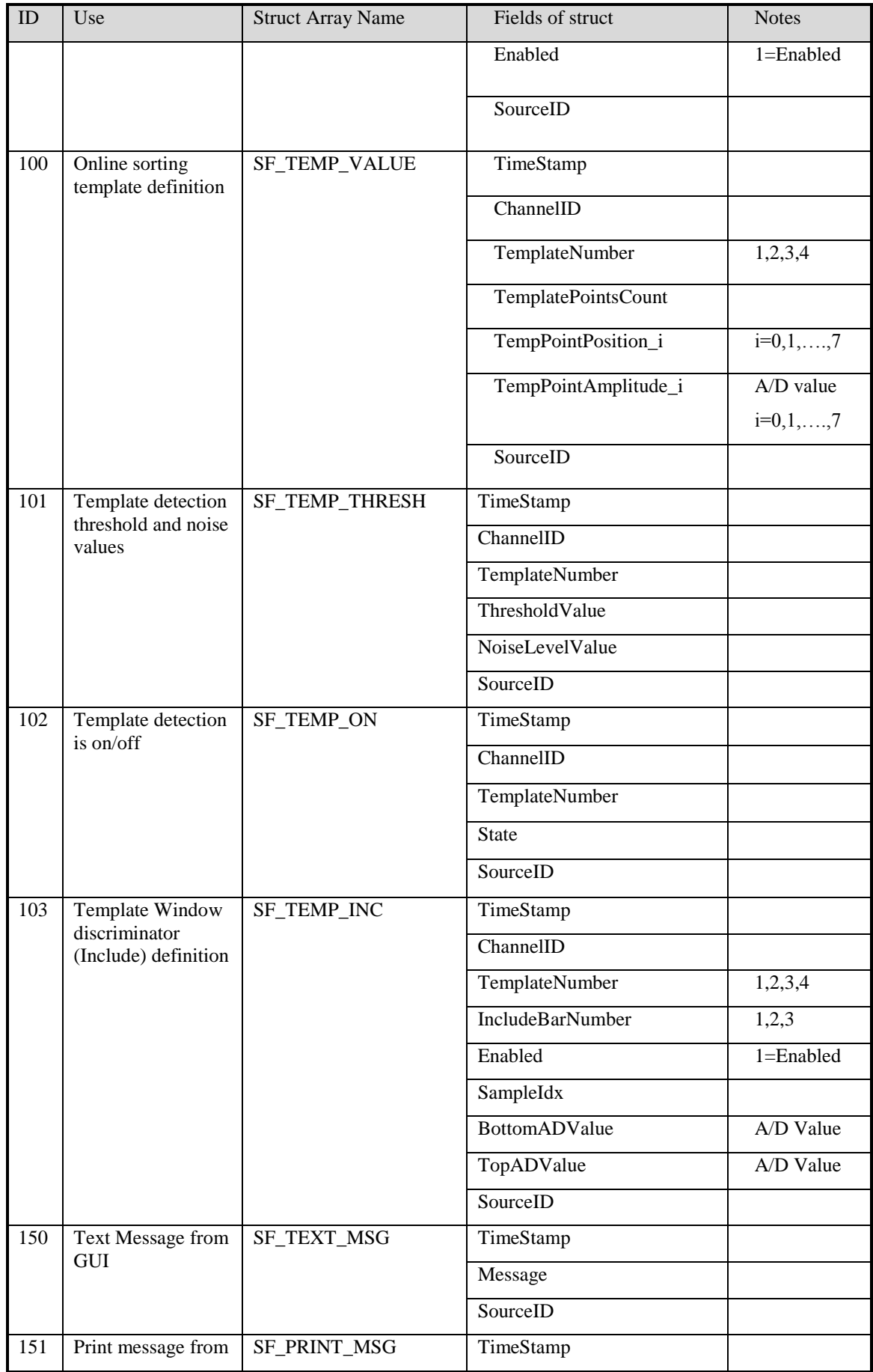

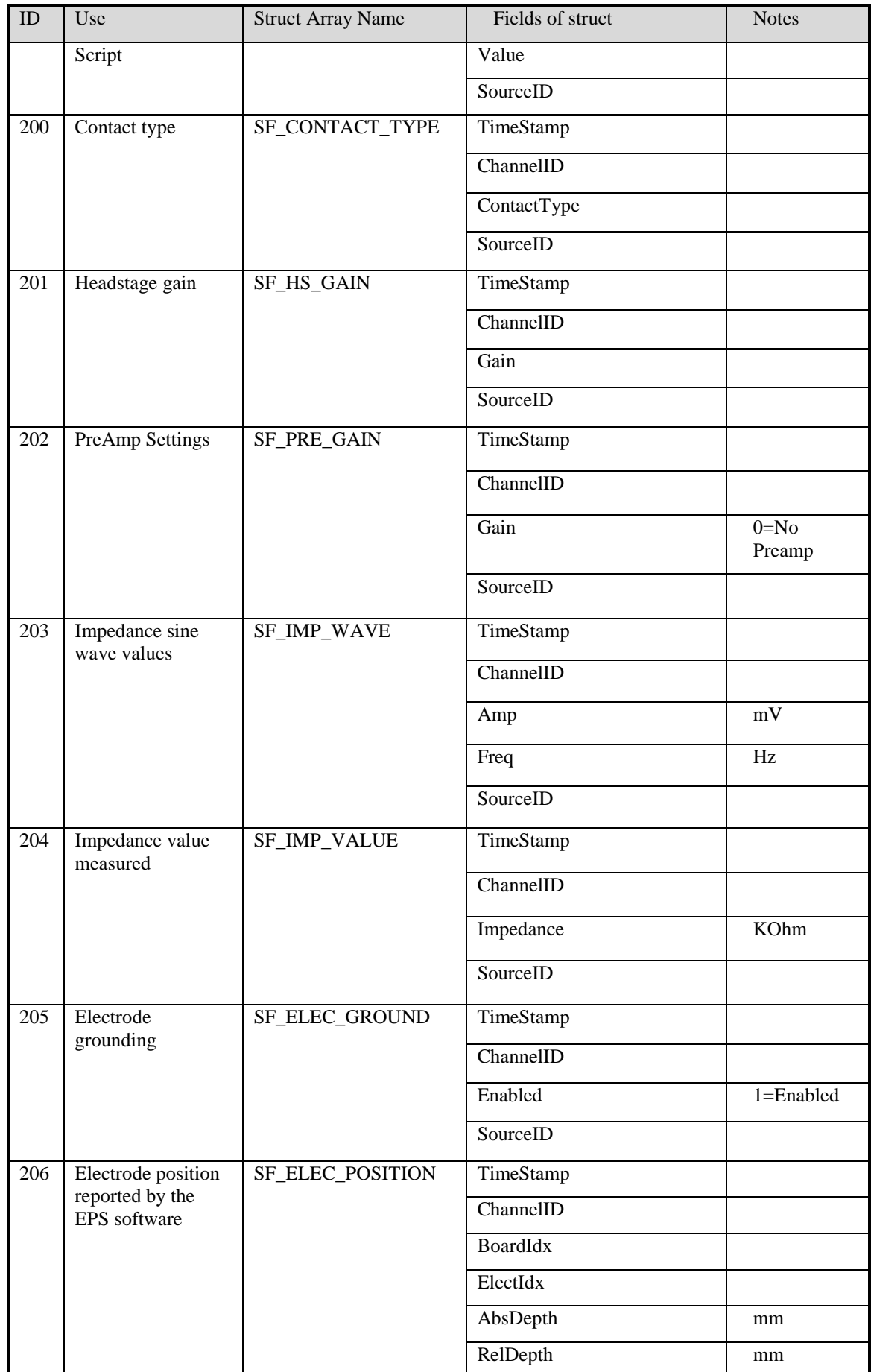

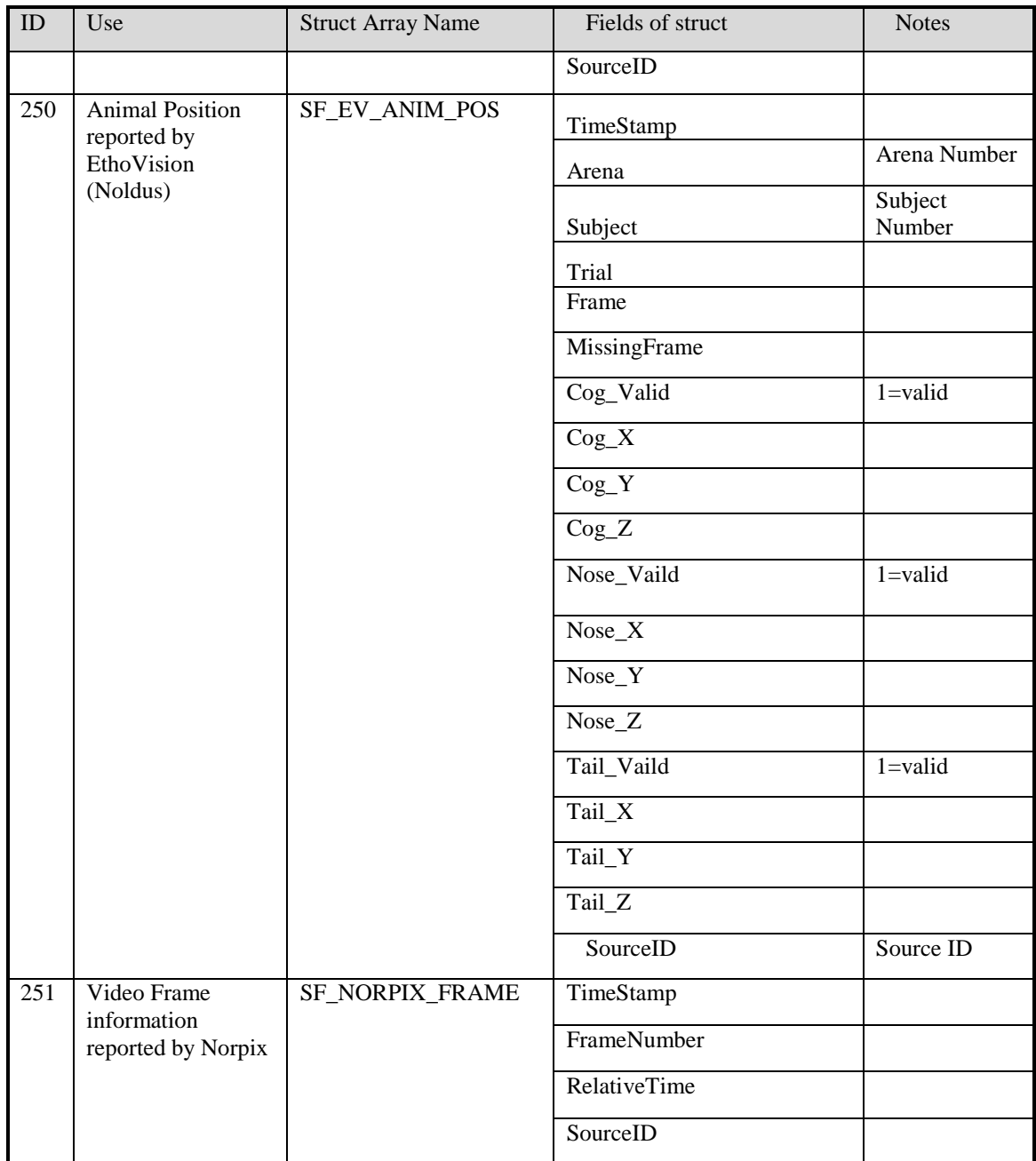

## <span id="page-32-0"></span>**3.5 Convert a Matlab File to Map Format**

When selecting a Matlab file for conversion, the following window appears:

<span id="page-32-1"></span>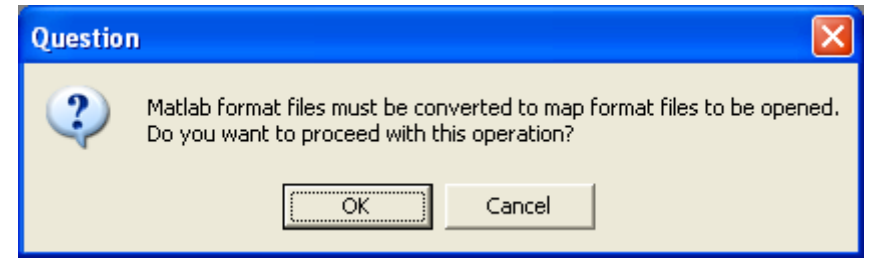

**Figure 15: Matlab to Map Conversion**

Click **OK** to proceed with conversion. The "**Save As"** dialog appears in which the user needs to set the output file name and path.

After setting the name and location of the saved file and pressing "Save", the following window appears:

| <b>Matlab file</b>  |                                                     |            |          |
|---------------------|-----------------------------------------------------|------------|----------|
|                     | File Name : C:\Logged file for Alexei-Ger\test1.mat |            |          |
| Save To:            | C:\Logged file for Alexei-Ger\test1.map             |            |          |
| <b>Channel Name</b> | Samplingrate                                        | Start time | End time |
| newchan             | 24121.000000                                        | 1.200000   | 1.573119 |
|                     |                                                     |            |          |
|                     |                                                     |            |          |
|                     |                                                     |            |          |
|                     |                                                     |            |          |
|                     |                                                     |            |          |
|                     |                                                     |            |          |
|                     |                                                     |            |          |
|                     |                                                     |            |          |
|                     | Please wait - this may take several minutes.        |            |          |

**Figure 16: Matlab File Dialog**

<span id="page-33-1"></span>Depending on the size of the file, the conversion process may take several minutes.

After loading the file, channel information will be available on the window. When conversion is done, the new map file will be opened.

### <span id="page-33-0"></span>**3.6 Convert a Binary File to Text Format**

The '**Convert All'** menu item converts all loaded files. When selected, the "**Convert All"**  option displays the **'Browse For Folder'** dialog box (see *[Figure 17](#page-34-0)*). Here, the target directory for the converted output files may be set. The conversion process starts when the "**OK**" button is clicked. The resulting file names remain the same as the source files, but the extensions changes to "\*.txt".

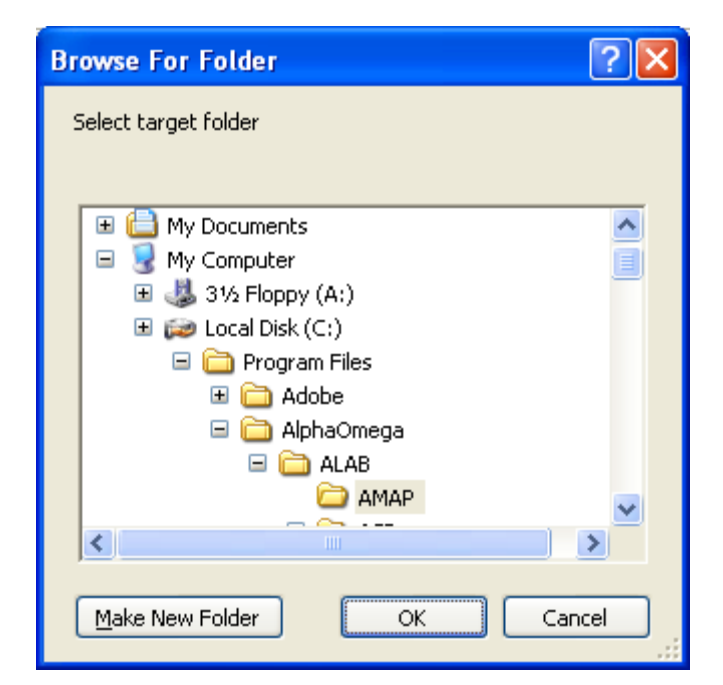

**Figure 17: Browse For Folder Dialog Window**

<span id="page-34-0"></span>The "**Convert (list)"** menu item displays the **'Select files for conversion'** dialog box (see *[Figure 18](#page-34-1)*). This dialog box displays the list of all loaded binary files. After making a selection and clicking the **'Ok'** button, the dialog box **'Choose directory'** appears (see *[Figure 17](#page-34-0)*) and works in the same manner as above.

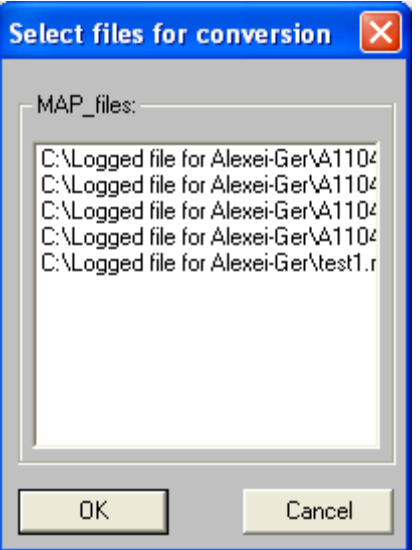

**Figure 18: Select files for conversion**

<span id="page-34-1"></span>The "**Convert to text and Save As…"** is used to convert only the active binary file. When selected, it displays the standard **Save File** dialog box, which allows setting the name and directory of the output file (See *[Figure 19](#page-35-0)*). When ready, click the "**Save**" button and the conversion will begin.

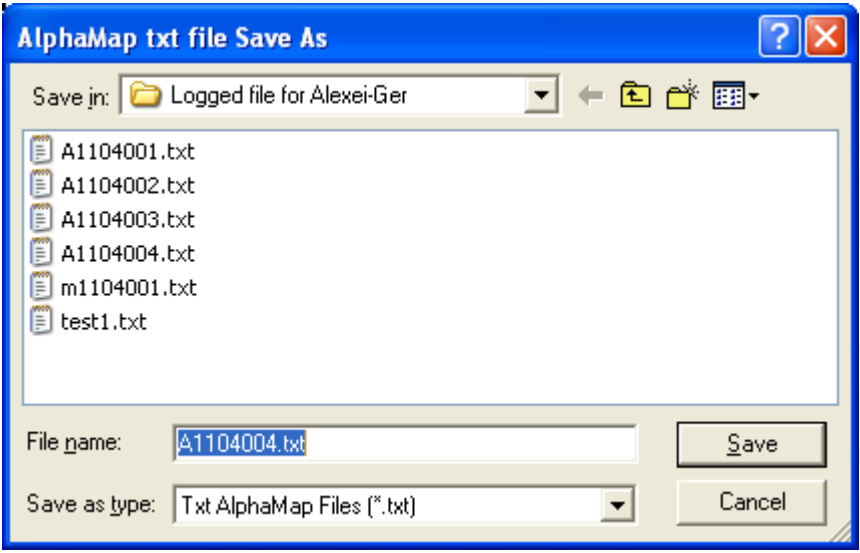

**Figure 19: 'Save As' dialog box for text files**

<span id="page-35-0"></span>The progress of the conversion and the name of the output file are shown in the Status Bar of each Binary File Window. It is possible to save more than one file simultaneously.

Every time a conversion process is completed, successfully or unsuccessfully, the dialog box "**File creating report**" appears (see *[Figure 20](#page-35-1)*). This box shows all the file activities for the current session. Exiting the current conversion session clears the list automatically. To clear the list manually, click the appropriate button in the "**File creating report**" dialog box

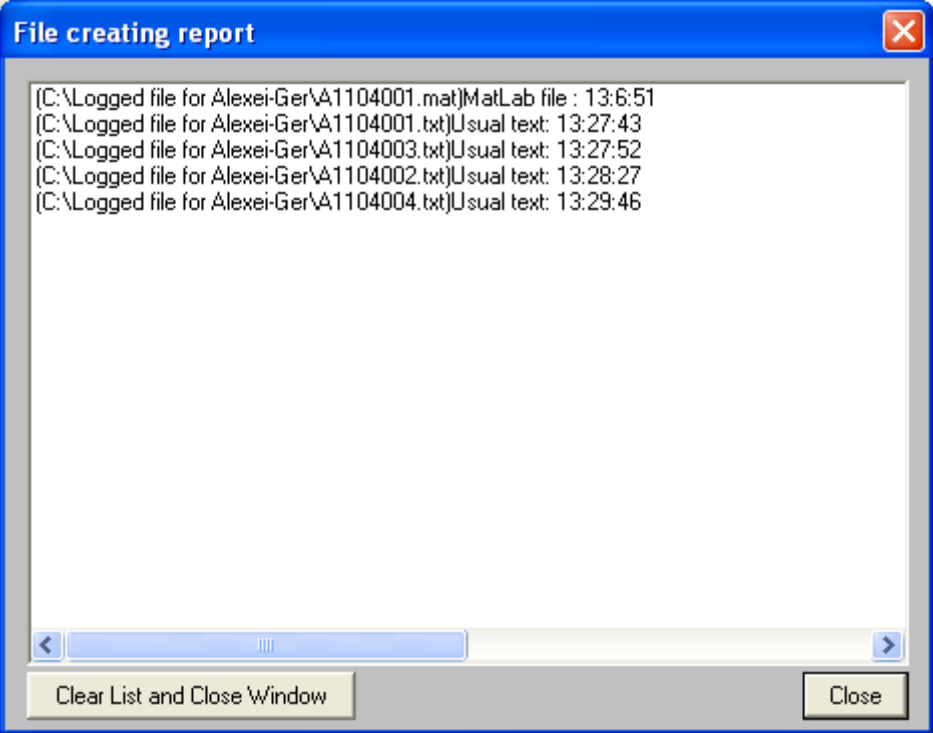

**Figure 20: File creating report**

<span id="page-35-1"></span>For better performance, you must not activate this dialog while the conversion is in progress (the caption must be gray).

## <span id="page-36-0"></span>**3.7 Convert a Binary File to Matrix Format**

Before starting conversion to matrix file format, setting the matrix file creation options may be required. For this purpose, select the **"Create Options"** item from the **"Options"**  menu**.** The '**Options'** dialog appears (see *[Figure 21](#page-36-2)*).

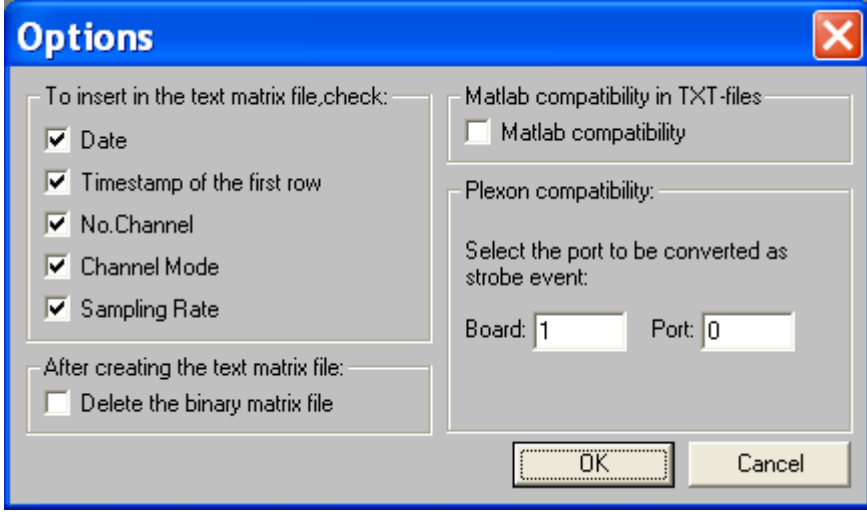

**Figure 21: Text file options**

<span id="page-36-2"></span>Creating a text matrix file is a two-step process:

- 1. The binary map file is converted to a binary matrix file
- 2. The resulting binary matrix file is, in turn, converted to a text matrix file.

These two steps may be done separately by running the "**Save to binary matrix…**" item in the "**File**" menu, and then running the "**Matrix to text…"** item in the same menu. To convert a file directly from a binary map format to a text matrix format, select the "**From Map to Matrix text"** item, which runs both steps sequentially.

The "**Convert All**" and "**Convert (list)**" items for matrix files have the same function as the ones for the plain text file conversion. They both do the complete two-step conversion process for all/selected files. The binary matrix files are saved with the same name as the source file, but the extension changes to ".mtc". The text matrix files are also saved with the same name as the source file, but the first character in the name changes to the letter 'm' and the extension changes to ".txt".

The first several rows of the text matrix file belong to the header. The remaining rows contain data and are called 'data rows'. Each data row consists of cells, one for each channel. Each cell contains one sample. If the sample of a particular channel is absent, its cell will contain the string '-------'. The number of data rows inside the file equals to the timestamp of the fastest channel.

## <span id="page-36-1"></span>**3.8 Convert a Map File to Plx Format**

To convert AlphaMap files to Plexon data files, select Open from the Map Converter application. The "Open" dialog appears. Select the required map file and click 'Open'. After the file is opened, select **File->Convert to Plexon data files.** The 'Browse For Folder' dialog appears (*[Figure 17](#page-34-0)*). Select a target directory for saving the new file.

Before starting conversion to Plx file format, setting the file creation options may be required to define which port will be handled as a strobed port in Plexon Offline sorter. For this purpose, select the **"Create Options"** item from the **"Options"** menu**.** The '**Options'** dialog appears (see *[Figure 21](#page-36-2)*).

In the Plexon compatibility portion, select which port will be treated as the strobed port.

After the conversion is complete, a 'File creating report' window opens:

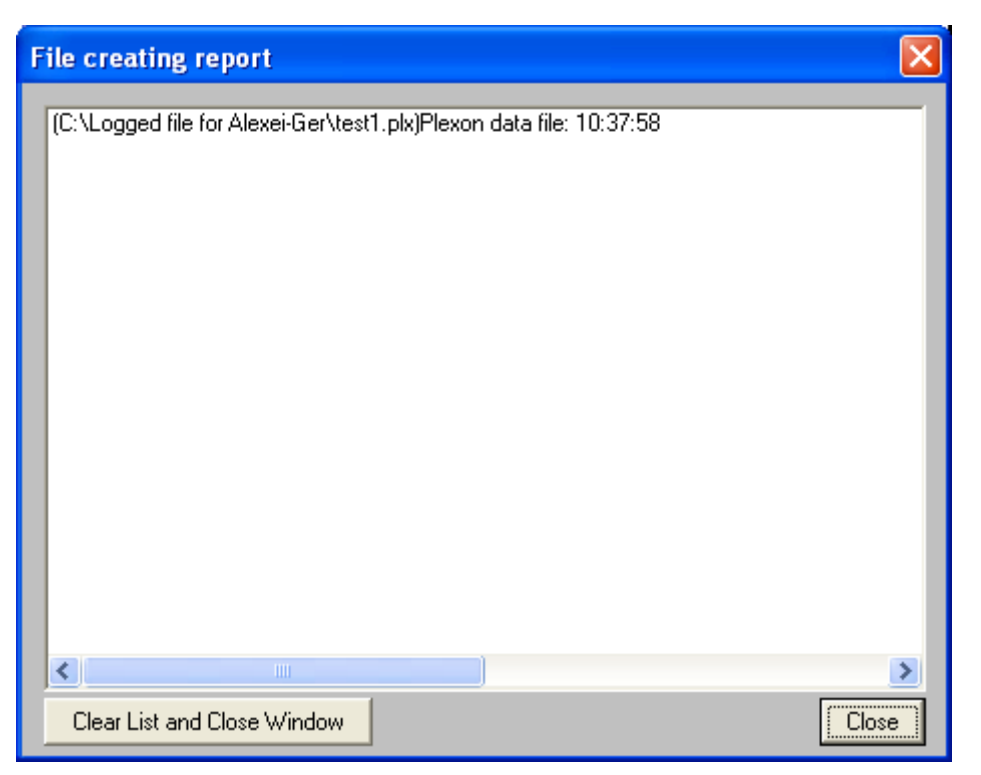

**Figure 22: 'File creating report' dialog**

<span id="page-37-1"></span>A file with the same name, but with a ".plx" extension, is created in the specified directory.

Click the 'Close' button to close the window.

### <span id="page-37-0"></span>**3.8.1 Interrupting the Conversion Process**

The program shows the progress of the conversion (*[Figure 23](#page-38-2)*).

| C:\Logged file for Alexei-Ger\test1.map                                                                   |       |              |
|----------------------------------------------------------------------------------------------------|-------|--------------|
| Version= 6.4 ; Wrote: date - 10:28:2005 ; time - 15:02:15:00<br>-Start Time=0.000 sec.End Time=1.573 sec— |       |              |
| Total number of boards - 1 Total erase rows - 1                                                           |       |              |
| Board 1                                                                                                   |       |              |
| Total number of Analog Input -  1,work channels -1 (Level - 0,Continuous - 1,External trigger - 0,Windo   |       |              |
| Total number of Digital Input - 0, work channels -0                                                       |       |              |
| Total number of Analog Output - 0                                                                         |       |              |
| Total number of Digital Output - 0                                                                        |       |              |
|                                                                                                    |       |              |
|                                                                                                    |       |              |
|                                                                                                    |       |              |
|                                                                                                    |       |              |
| TITE.                                                                                                    |       |              |
| 35                                                                                                    | Ready | All channels |

**Figure 23: Conversion process display**

<span id="page-38-2"></span>To interrupt the conversion process, close the **Binary File Window** or the application itself.

## <span id="page-38-0"></span>**3.9 Batch Mode for Conversion**

Conversion may be run in batch mode. Set the batch conversion options and then run conversion in the batch mode.

## <span id="page-38-1"></span>**3.9.1 Batch Mode Definition**

For the batch mode definition, select the item **'Batch mode options'** from menu **'Options'** or click the button  $\frac{25}{7}$  on the tool bar. The dialog "**Batch mode options**" appears (*[Figure 24](#page-38-3)*).

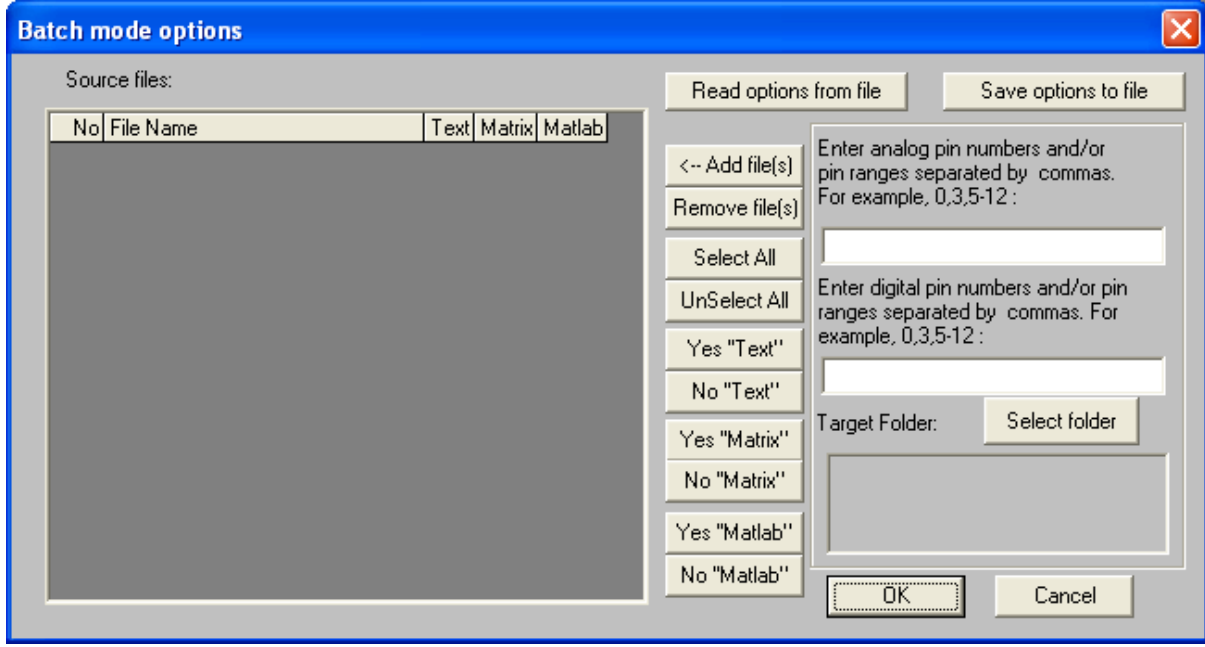

<span id="page-38-3"></span>**Figure 24: Batch mode options dialog**

Click the **'Add file(s)'** button. The dialog box "**Select source files**" appears (*[Figure 25](#page-39-0)*).

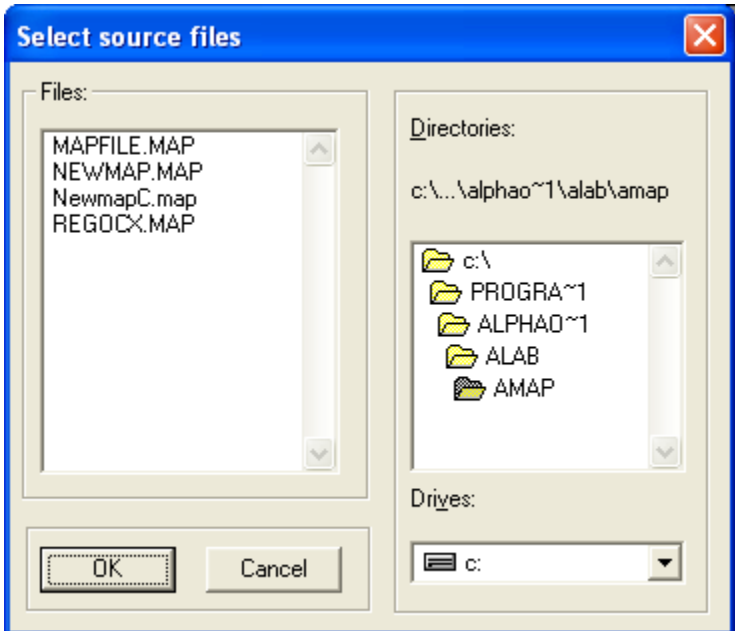

**Figure 25: Select source files dialog**

<span id="page-39-0"></span>Select desired files and click **'OK'**. The selected file names are added to the list of the source files (*[Figure 26](#page-39-1)*)

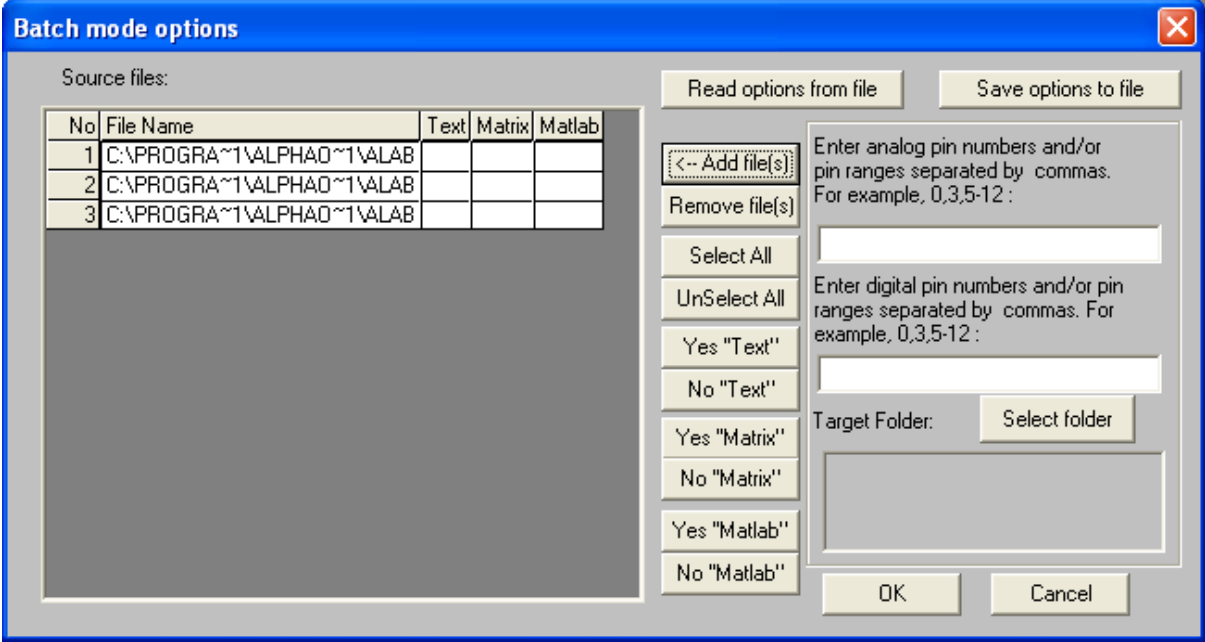

**Figure 26: List of source files in the 'Batch mode options' Dialog**

<span id="page-39-1"></span>If the word 'Yes' is written in the cell of the 'Text', 'Matrix' or 'Matlab' columns, the source file will be converted to the 'Text', 'Matrix' and/or 'Matlab' format accordingly.

To change the contents of any cell, double click on this cell or select desired rows and click the appropriate button ('**Yes "Text"**', '**No "Text"**', '**Yes "Matrix"**', '**No "Matrix"**', '**Yes "Matlab"**', '**No "Matlab"**').

It is possible to select only a sub-set of analog and/or digital channels for conversion by filling in the analog and/or digital pins edit boxes on the right side of window that is shown in *[Figure 26](#page-39-1)*. If these boxes are left empty, data for all channels will be converted and written to the output file.

The button "**Select folder**" allows setting your output target directory (see *[Figure 27](#page-40-0)*). Choose the desired folder and click the button 'OK'. The name of the selected folder appears inside the '**Target folder**:' box.

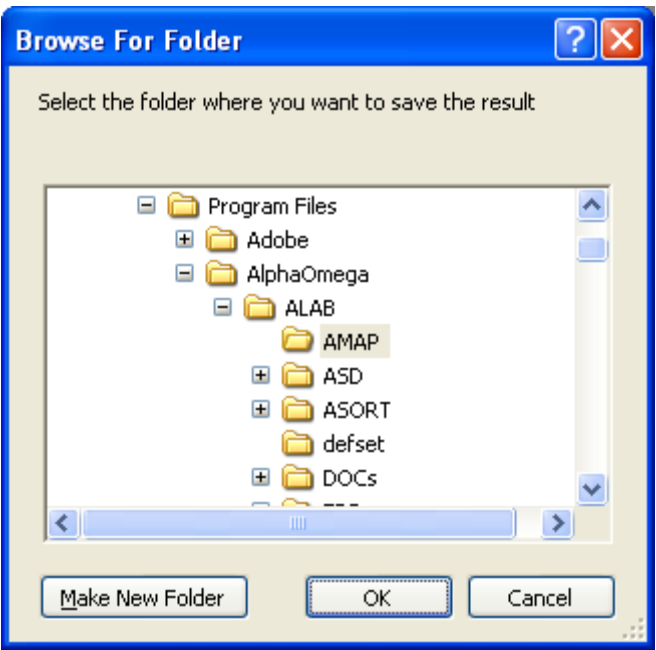

**Figure 27: Browse For Folder dialog**

<span id="page-40-0"></span>To save the defined set of the options in a ".ini" file, click the button **'Save options to file'**. The window appears:

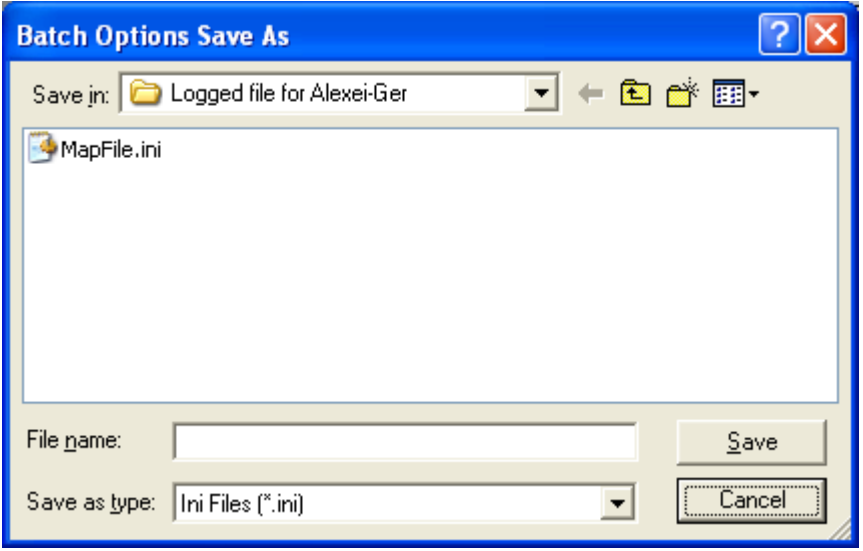

**Figure 28: Batch Options Save As dialog**

<span id="page-40-1"></span>Select the desired folder, type a file name and click "Save".

To retrieve saved options, click the **'Read options from file'** button. Select a file and click on "**Open**". If the list of source files is not empty, the message box shown in *[Figure](#page-41-2)  [29](#page-41-2)* appears while the list is being updated.

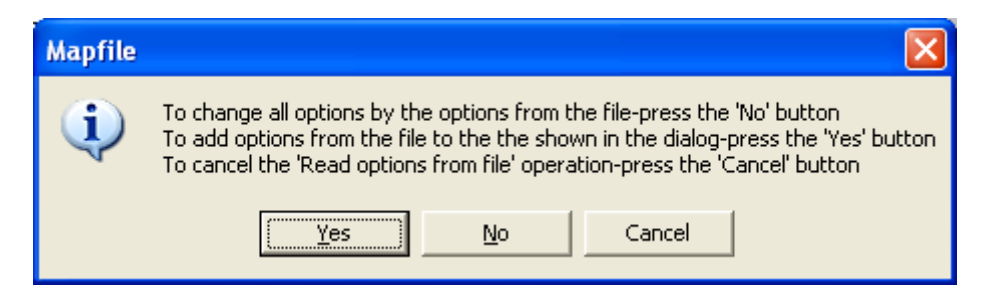

**Figure 29: Updating the list of source files**

<span id="page-41-2"></span>Click the "**Yes**" button if you want to add the saved list to the current list, or "**No**" if you want to replace it.

## <span id="page-41-0"></span>**3.9.2 Running Conversion in Batch Mode**

To run conversion in batch mode, select the item '**Run conversion in the batch mode**' from the '**File**' menu or click the  $\frac{1}{2}$  button on the tool bar. Before running the actual conversion, check the input data by selecting the item '**Validate conversion in the batch** 

**mode**' from the '**File**' menu or clicking the  $\frac{\Psi^2}{\Psi^2}$  button on the tool bar.

When the conversion is completed, the "**File creation report**" appears showing various file activities. The system also writes the conversion results into the file 'convert.log' in the defined target directory.

## <span id="page-41-1"></span>**3.10 Running Mapfile from a Command Line**

It is possible to run the Mapfile converter from a command line. This will allow you to run a batch file to convert file.

To run the Mapfile from a Windows command line use the following format:

mapfile |FileName|OutputFormat|OutputFolder|ChannelList|

To run the Mapfile from a DOS command line use the following format:

mapfile =FileName=OutputFormat=OutputFolder=ChannelList=

FileName: Specify the name of the file or files you would like to convert. It is possible to specify a.lsm, a .map file, or a list of files. Files names should be specified with a full path name. Below are some examples:

c:\temp\files.lsm  $\rightarrow$  for one lsm file c:\temp\file1.map  $\rightarrow$  for one map file c:\temp\file1.map#c:\temp\file2.map#c:\temp\file3.map  $\rightarrow$  for list of map file OutputFormat: Specify the format of the output files as follows:

Text  $\rightarrow$  Convert to text Matlab  $\rightarrow$  Convert to matlab TxtMatlab  $\rightarrow$  Convert to text that is compatible with matlab

OutputFolder: Specify the full path name of the output folder as follows:

c:\outputfolder

ChannelList: If you would like to convert all channels, there is not need to use this parameter. If you would like to convert part of the channels, specify a list of channel ID's that you would like convert. Below are some examples:

10001,10002,10004,10005 → Convert only channels specified in the list 10001-10004 → Convert the specified range of channels 10001-10004, 10008-10012 → Convert the specified ranges of channels

*Note: If you are not going to specify a list of channels, you must include the last "|" or "=" that follows the output folder in the command line.* 

Below is an example of a full command running from a DOS command line that includes a channel list:

mapfile.exe =c:\temp\file1.map=Text=c:\output=10001-10004,10010-10014=

Below is an example of a full command running from a DOS command line that does not include a channel list:

mapfile.exe =c:\temp\file1.map=Text=c:\output=

### <span id="page-42-0"></span>**3.11 Output Text File Structure**

Each text file consists of different lines with a special structure in which the properties and data of the signal (sample) blocks (objects) are presented. The type of a line is defined in its key word. Spaces and tabulators separate the fields within a line. Following is the line structure.

The file lines contain:

### <span id="page-42-1"></span>**3.11.1 Properties:**

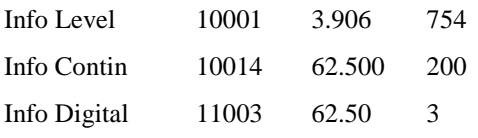

*Tip: You may find that all info and erase rows begin with the '%' sign and in the data rows words like 'contin', 'level', etc are missing. It depends on the setting options in the 'Text file options' dialog (see [Figure 21\)](#page-36-2).*

## <span id="page-43-0"></span>**3.11.2 Data:**

Each data line contains a header and a data (block samples are represented by the decimal equivalent of 16-bit signed binary numbers).

#### 3.11.2.1.1 For a Channel in Continuous Mode

For a channel in continuous mode the header contains:

Contin 10015 20

#### 3.11.2.1.2 For a Channel in Level Mode

For a channel in Level mode the header contains:

Level 10001 10 10 1440 2161

#### 3.11.2.1.3 For a channel in External Trigger mode

For a channel in External Trigger mode the header contains:

ExtTrg 10001 10 40 2161

#### 3.11.2.1.4 For a Digital Channel Trigger

For a Digital Channel Trigge**r** the header contains:

Digital 11003 0 40

#### 3.11.2.1.5 Erase Information:

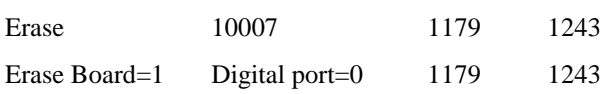

| a0511.txt - WordPad<br>≣ |                                     |        |         |      |                     |          |                     |       |
|--------------------------|-------------------------------------|--------|---------|------|---------------------|----------|---------------------|-------|
| Edit<br><b>File</b>      | View<br>Insert                      | Format | Help    |      |                     |          |                     |       |
|                          | ф                                   |        | 喝       |      |                     |          |                     |       |
| Courier New              |                                     |        | 10<br>⊣ | B    | U                   |          |                     |       |
|                          |                                     |        |         |      |                     |          |                     |       |
|                          | D:\ALPMAP\VLAD\NEWMAP\AO511.MAP Thr |        |         |      | 05/11/1998          | 14:31:15 |                     |       |
| Info Contin              |                                     | 10010  | 12.019  |      | 754                 |          |                     |       |
| Info Level               | 10011                               | 12.019 |         | 50   |                     |          |                     |       |
| Contin                   | 10010                               |        | 3060080 |      |                     |          | $-3024 - 4464 - 44$ |       |
| Level                    | 10011                               | 24     | 24      | 2819 | 3055296 18704 16000 |          |                     | -71   |
| Contin                   | 10010                               |        | 3060832 |      |                     |          | $-4640 - 3792 - 16$ |       |
| Level                    | 10011                               | 24     | 24      | 2819 | 3055327             | 18256    | 17392               | 10    |
| Level                    | 10011                               | 24     | 24      | 2819 | 3055358             | 17312    | 18304               | -12   |
| Level                    | 10011                               | 24     | 24      | 2819 | 3055390             | 18720    | 14752               | -58   |
| Level                    | 10011                               | 24     | 24      | 2819 | 3055421             | 18624    | 16464 85            |       |
| Level                    | 10011                               | 24     | 24      | 2819 | 3055452             | 18032    | 17696               | $\pm$ |
| Level                    | 10011                               | 24     | 24      | 2819 | 3055483             | 16944    | 18464               | 13    |
| Level                    | 10011                               | 24     | 24      | 2819 | 3055515             | 18768    | 15312               | -66   |
| Level                    | 10011                               | 24     | 24      | 2819 | 3055546             | 18512    | 16864 93            |       |
| Level                    | 10011                               | 24     | 24      | 2819 | 3055577             | 17760    | 17984               | $\pm$ |
| Level                    | 10011                               | 24     | 24      | 2819 | 3055609             | 18592    | 13984 46            |       |
| Contin                   | 10010                               |        | 3061584 |      |                     |          | $-2816 - 368$ 2112  |       |
| Level                    | 10011                               | 24     | 24      | 2819 | 3055640 18720       |          | 15824 75            |       |
| Level                    | 10011                               | 24     | 24      | 2819 | 3055671             | 18320    | 17248               | 10    |
| Level                    | 10011                               | 24     | 24      | 2819 | 3055702             | 17440    | 18240               | -12   |
|                          |                                     |        |         |      |                     |          |                     |       |

**Figure 30: Text File Contents**

### <span id="page-44-1"></span><span id="page-44-0"></span>**3.12 Matrix Text File Structure**

Each matrix text file contains header and data rows. Separators between the fields in a row are spaces and tabulators. Header rows contain date and time for the beginning of acquisition, number of channels and sampling rates. The number of data rows in the file equals to the timestamp of the fastest channel (see *[Figure 31](#page-45-0)*). Data rows contain samples. For channels in the Level or External Trigger mode, the first sample from the post trigger is followed by the character '!'.

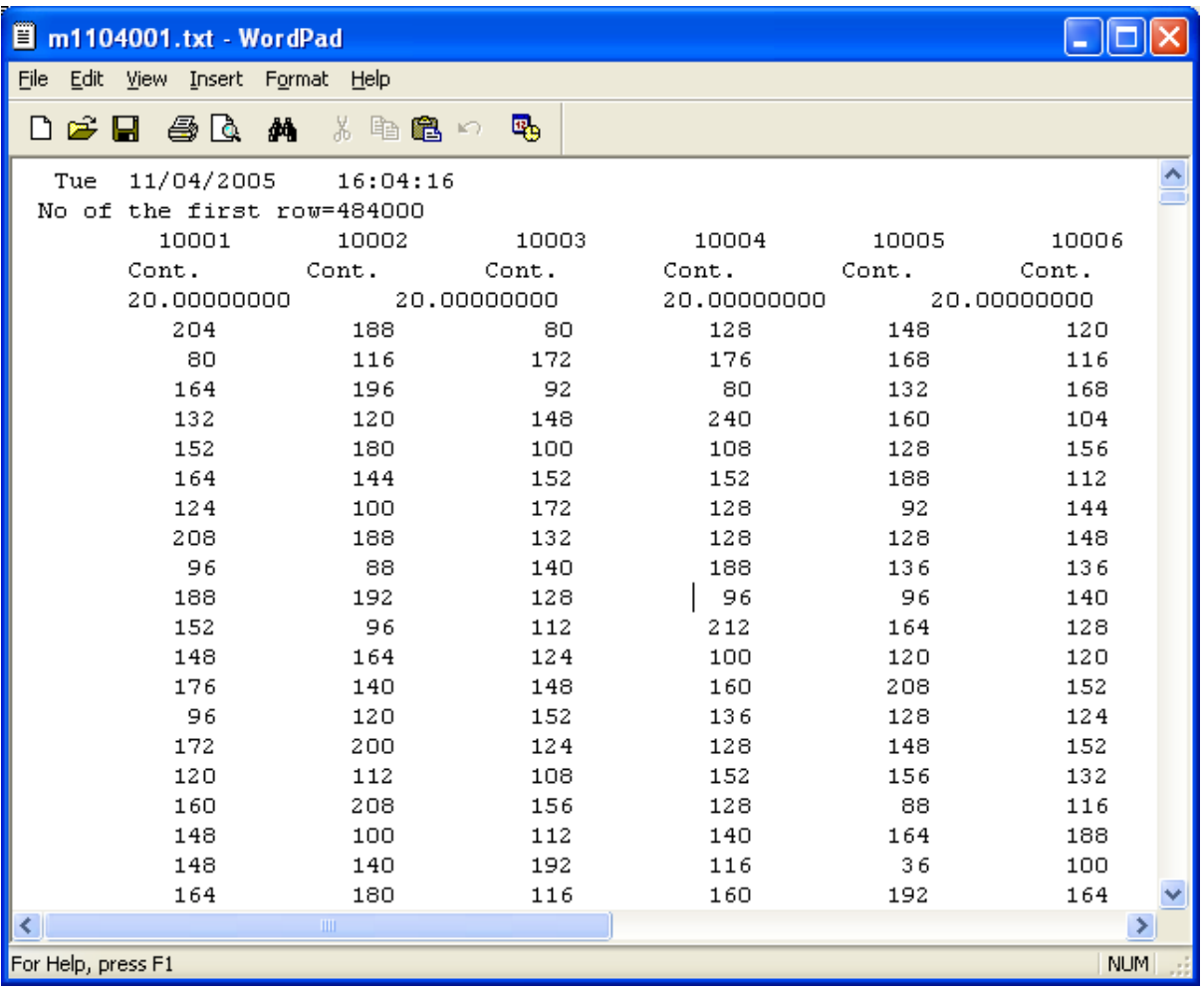

<span id="page-45-0"></span>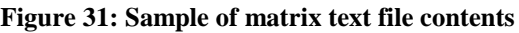

## <span id="page-46-0"></span>**4 POST PROCESSING**

The post-processing module enables the user to pass over the recorded map files applying data reduction, conversion, and online to offline tagging, as needed.

The post processing stage segments the data according to a detection algorithm keeping only the waveforms. This newly segmented data channel is compared against the online sorting and tagging each waveform with the appropriate online class.

The output of this stage can be one of the following file formats:

- ALPHA OMEGA .map
- $\bullet$  CED smr
- PLEXON .plx

The data acquisition system (AlphaLab or AlphaMap) is able to save the continuous raw data for each channel and simultaneously save the real time sorting events. While the user can select the resulting file and continue with it to the AlphaSort (Alpha Omega Offline Sorting), for other offline sorters, such as Plexon Offline Sorter, the user needs to segment the continuous channel into waveform segments tagging each segment with a matching real time class.

Because segmentation is done offline, the user can be sure that no waveform or potential spike is lost due to a wrong threshold during the recording session.

The following are all the functions that can be done using the Post Processing:

- Perform file conversion
- Select a subset of channels
- Rename channels
- Perform continuous channel segmentation

Perform tagging of online detections to segmented data

**To open the Post Processing main window, select "File**  $\rightarrow$  **Post Processing ...".** 

The window has 5 panels, which will be discussed later on: (See *[Figure 32](#page-47-2)* below)

- **Source**
- **Workspace file**
- **Target**
- **Statistics**
- **Segmentation option**

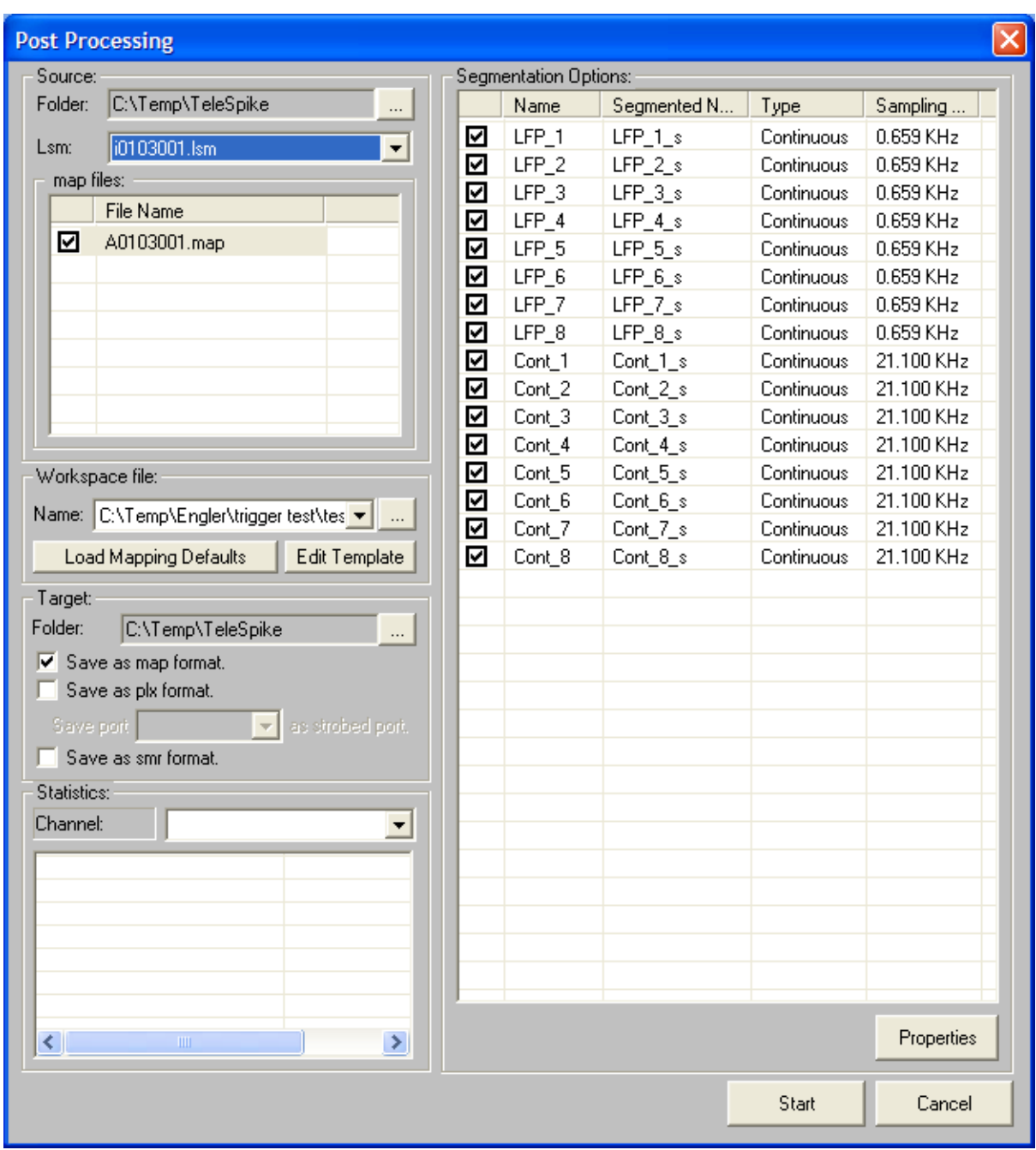

## <span id="page-47-0"></span>**4.1 The main Post Processing Window**

**Figure 32: File Post Processing Main window**

## <span id="page-47-2"></span><span id="page-47-1"></span>**4.1.1 Source**

#### **Folder:**

Browse to the directory where your files are located

#### **Lsm:**

Select the desired lsm file. If at the time that you select an lsm file there was a configuration file name specified in the Workspace area, and the selected configuration file is not compatible with the lsm file selected, the message shown in *[Figure 33](#page-48-1)* appears, and the Workspace file name is cleared allowing you to either browse for and select an existing configuration file that is compatible with the lsm file, or to create a new configuration file.

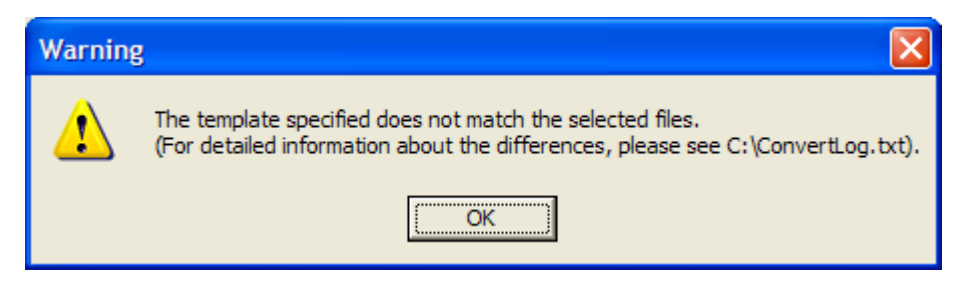

**Figure 33: Invalid Configuration File Message**

#### <span id="page-48-1"></span>**Map files:**

The name of the map file(s) listed inside the specified ".lsm" file automatically appears in this field.

### <span id="page-48-0"></span>**4.1.2 Workspace File**

#### **Name:**

Specify the name of a conversion options file, or browse to the directory where it is located. This workspace will save all your selected options and settings for further usage in the future. Hence you don't have to set all the parameters next time.

If no file is selected (name filed is empty, you can either browse and open an existing file or you can start a the definition of a new configuration file (Workspace). To Start a new Workspace: Click on **"Edit template"** button. If no file was already selected, the message in *[Figure 34](#page-48-2)* will appear**.** Click **"OK"** and move to the next step to name and save your new Workspace. This process is explained further down.

**Note:** the Workspace files format is "**\*.ini**"

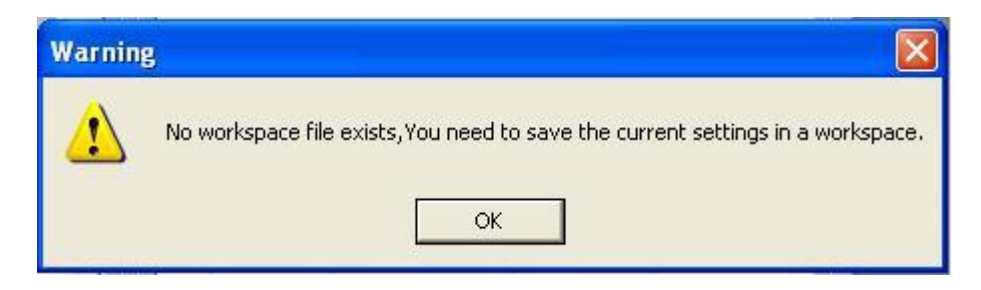

**Figure 34: Warning Message - Wrong Conversion Option**

#### <span id="page-48-2"></span>**Load Mapping Defaults:**

Clicking this button loads the mapping defaults. Mapping defaults refers to mapping the real time detections to specific continuous analog channels. See Event channel mapping column in the "Workspace Configurations" window shown in *[Figure 37](#page-53-1)* below.

#### **Edit Template:**

Clicking this button opens the "Workspace Configurations" window (*[Figure 37](#page-53-1)*): (Or to start a new Workspace as described above). This option will be discussed further on.

### <span id="page-49-0"></span>**4.1.3 Target**

#### **Folder:**

Browse to the destination directory where your output file should be saved.

#### **Save Options Checkboxes:**

Select one or more output formats by clicking one or more of the following available check boxes:

- Save as map format.
- Save as plx format.
- Save as smr format.

When plx format is selected, specify which digital port should be marked as a strobed port for Plexon Offline software.

### <span id="page-49-1"></span>**4.1.4 Statistics**

#### **Channel:**

Select the desired channel from the drop-down menu list you wish to observe while processing is being executed. Every time post processing is started, and the segmentation and tagging option is activated, Post Processing generates statistical data for each channel showing how many spikes were detected, how many matched each of the Online class specified, and how many additional possible spike may be processed in addition to what was detected in real time. The information shown here is not saved anywhere, and will be erased when Post Processing is closed or started on a different file. *[Figure 35](#page-50-1)* show an example of statistical data foe a channel.

| <b>Statistics</b>              |        | LFP3              | Continuou |
|--------------------------------|--------|-------------------|-----------|
| Channel:<br>SPK1 <sub>s</sub>  |        | LFP4              | Continuou |
| <b>Channel Name</b>            | SPK1 s | LFP5              | Continuou |
| Potential Spikes               | 198    | LFP <sub>6</sub>  | Continuou |
| Matched As CH1-Temp1           | 110    | LFP7              | Continuou |
| Matched As CH1-Temp2           | 0      | LFP8              | Continuou |
| Matched As CH1-Temp3           | O      | LFP <sub>9</sub>  | Continuou |
| Matched As L1(4)               | 30     | LFP10             | Continuou |
| Potential Unsorted Spikes      | 59     | LFP11             | Continuou |
|                                |        | п<br><b>IFP12</b> | Continuou |
| Ш                              | $\,$   |                   |           |
| C:\PD61777N002\PD61777N002.map |        |                   | C:        |
|                                |        |                   | 28%       |

**Figure 35: Tagging Statistical Data**

## <span id="page-50-1"></span><span id="page-50-0"></span>**4.1.5 Segmentation Options**

The list of channels under the "**Segmentation Options"** is populated with continuous channels that have a name specified in the "**Segmented name"** column in the "**Workspace Configurations"** window.

#### **Checkbox:**

Click inside the checkbox to specify which channel out of the list you wish to do segmentation on. This

#### **Name:**

Name of continuous channel as it appears in the "**Workspace Configurations**" window under the "**New name**" column.

#### **Segmented Name:**

Name of the segmented channel in the output file. This name cane be altered also in the "**Workspace Configurations**" Window

#### **Type:**

Type of channel. This will always be continuous.

#### **Sampling Rate:**

The Sampling rate of the channel.

#### **Properties Button:**

Select one or more of the displayed channels then click the **Properties** button. The **"Channel Properties"** window opens. See *[Figure 36](#page-51-2).* Fields in this window are explained in section *[4.2](#page-51-0)* below.

#### **Start and Cancel buttons:**

To start post processing press the **Start** button, and to cancel at any time press **Cancel.**

## <span id="page-51-0"></span>**4.2 Channel Segmentation Properties**

The channel segmentation properties window allows you to define how the segmentation and tagging for each channel will be done. There are two ways to segment data; one is simply to extract spike segments by using the online sorting classifications and detection timestamps, and the other is by extracting segments using a RMS multiplier and if possible tags them to online detections. The figure below shows both options and all their paramenters.

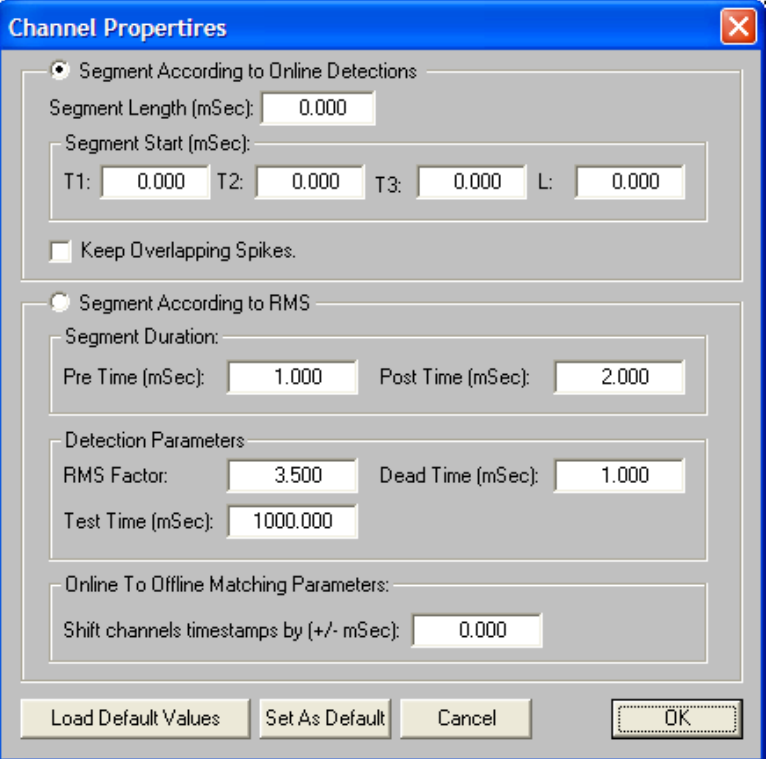

#### **Figure 36: Channel Properties Window**

### <span id="page-51-2"></span><span id="page-51-1"></span>**4.2.1 Segmentation according to online detections**

Under this option you will only tell the system how much data to extract and where to begin and end each segment.

#### **Segment Length:**

Here you have to specify how long you would like each segment to be in milliseconds.

#### **Segment Start:**

Here you have to specify for each online detection, where would like your segment to start in relation to the online detection time stamp. Alpha Omega's online sorter, the Alpha Spike Detector (ASD), is capable of isolating up to 3 units or waveform shapes and this is what the T1, T2, T3 refer to.

Keep Overlapping Spikes:

If this check box is not checked, the system will throw way segments that overlap with other segments prior to them that have the same classification.

## <span id="page-52-0"></span>**4.2.2 Segmentation according to RMS**

Under this option you will tell the system what threshold to use, how much data to extract when the threshold is crossed, and how to match online detection classes to the segments.

#### **Segment Duration:**

In this section you will be able to define how much data to extract when the threshold is crossed. You will specify how much time before the crossing and how much time after.

- o *Pre Time [mSec]: Time before crossing the threshold*
- o *Post Time [mSec]: Time after crossing the threshold*

The total of the Pre and Post times will be the duration of the spike saved to the output file.

#### **Detection Parameters:**

In this section you will be able to define the threshold that will be used to extract the spike. The threshold is set by the means of a multiplier of an RMS level for a certain specified time.

*RMS Factor: The multiplier of the RMS level that will be used as a threshold. Test Time [mSec]: Total test time that will be used to calculate the RMS level in mSec.*

*Dead Time [mSec]: Minimum time between consecutive detections.*

#### **Online to Offline Matching Parameters:**

*Shift channels timestamps by [+/- mSec]: Used to synchronize detected data segments to online detection times. After shifting the time stamp of each detected segment by the specified shift time, it is compared with the online detections, and if it is within 0.5 mSec from any of the online detection, this segment is tagged accordingly. The time stamp of the segment is the RMS threshold crossing time.* 

**Load Default Values:** *Load the current default settings*

**Set As Default:** *Set the current settings as default settings for all channels*

**Cancel:** *Click to quit without making changes to current settings*

**OK:** *Click to confirm your settings*

## <span id="page-53-0"></span>**4.3 Workspace Configurations**

The **"Workspace Configurations"** window allows the user to define a channel subset for conversion, another set for segmentation, the mapping of online detections, and finally it allows renaming channels.

To access the **"Workspace Configuration"** window shown in *[Figure 37](#page-53-1)*, click on the **"Edit template"** Button.

The window is divided into 3 major panes, and a set of buttons. The panes are:

- 1. Continuous channels pane
- 2. Segmented channels pane
- 3. Event channels pane

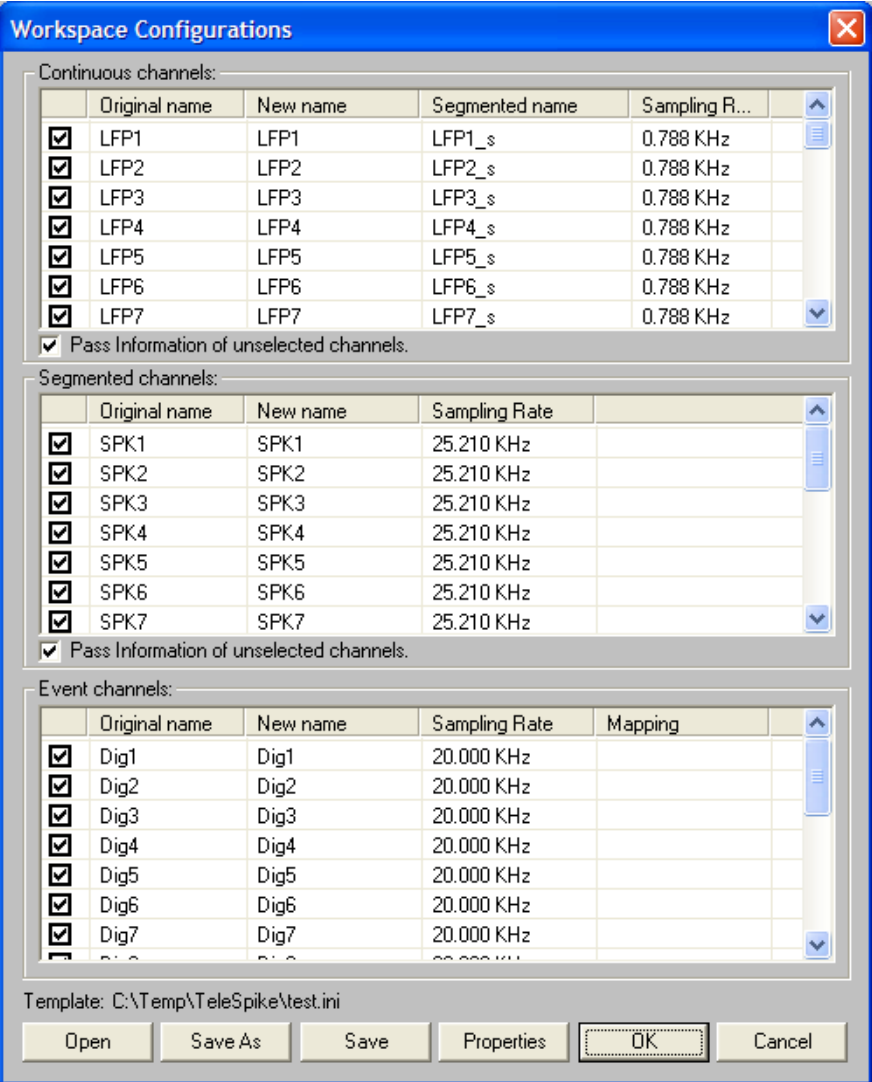

#### **Figure 37: Workspace Configurations Window**

<span id="page-53-1"></span>Before we discuss the 3 panes, we will first explain the buttons:

**Open –** Open a configurations file

**Save As –** Save the opened configurations file under a new name

**Save –** Save the opened configurations file

**Properties** – Select any one or a group of consecutive channels from any one of the 3 panes and press the **Properties** button to make changes. It is also possible to open the properties window of any channel by double clicking on it. *[Figure 38](#page-54-0)*, *[Figure 39](#page-54-1)*, and *[Figure 40](#page-55-0)* below show the properties windows of the continuous, segmented, and event channel respectively.

The **"Pass information of unselected channels"** check box under the Continuous and the Segmented channel lists, says that the headers of the unselected channels should be passed to the output file.

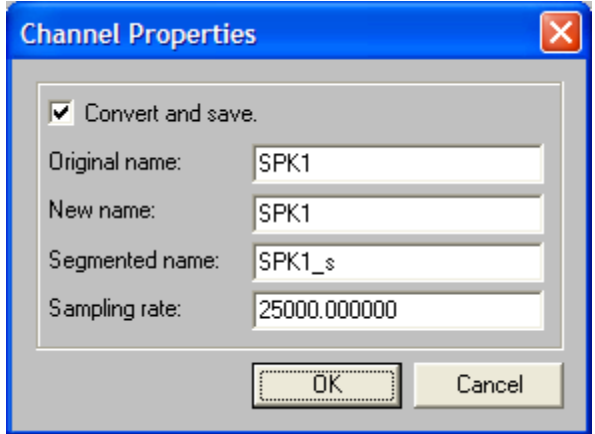

<span id="page-54-0"></span>**Figure 38: Continuous Channel Properties window**

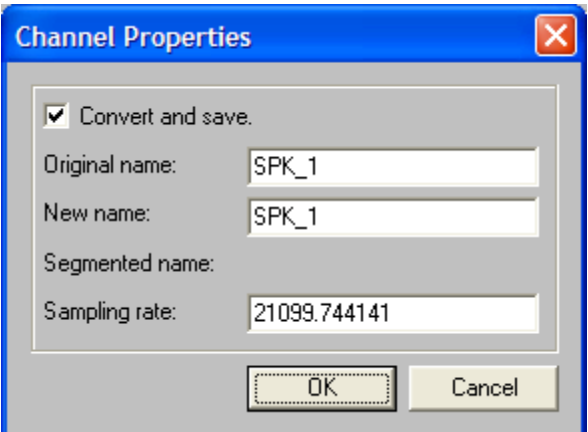

<span id="page-54-1"></span>**Figure 39: Segmented Channel Properties window**

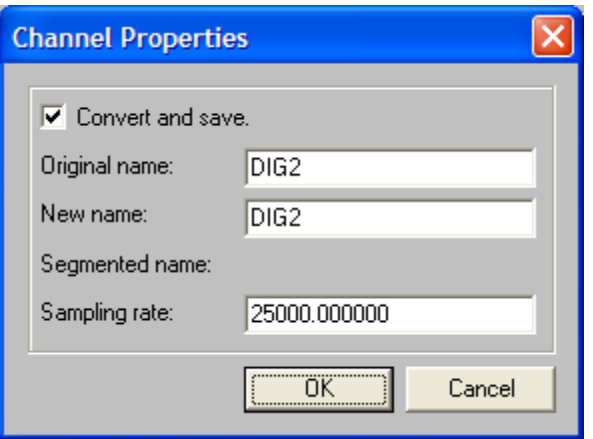

**Figure 40: Event Channel Properties window**

<span id="page-55-0"></span>Allowable changes are explained for each type of channels below.

**OK –** Save changes to the opened configurations file and exit

**Cancel –** Exit without saving changes after the last save

#### **Channels Panes**

In all 3 panes the following options exist:

**Check Box** – This box is used to select/unselect the channel to be converted and written to the output file. It is possible to select several channels and click on one of the check boxes of the selected channels to select/unselect them all. Selecting/unselecting channels can alternatively be done from the continuous channel properties window using the "**Convert and save**" check box.

**Original name** – This filed shows the channel's name as it exists in the file. This is an informational field and cannot be changed.

**New name** – This filed indicates what the channel's name will be when it written to the output files. By defaults it is set to the Original name. This field can be changed only through the properties window. If several fields are selected and a new name is given, all selected channels' "**New name**" will be changed to the new name entered, and appended with " n", where n is a sequential number starting at 1.

**Sampling Rate** – This filed shows the channel's sampling rate as it exists in the file. This is an informational field and cannot be changed.

In addition to the above fields certain panes have additional fields as follows:

#### **Additional fields in the Continuous channels Pane**

*Map/mpx File Converter Version 5.1.8 - 50 -*

**Segmented name** – This filed has two functions as follows:

- **1.** Its existence dictates that this channel will be available for segmentation and will appear in the "**Segmentation Options**" list shown in *[Figure 32](#page-47-2)* above. Deciding if it will be segmented or not will be done by checking the check box in that list.
- **2.** It will specify what the segmented channel name will be in the output file if it was selected for segmentation.

By defaults this field is set to the Original name appended with "s". This field can be changed only through the properties window. If several fields are selected and a new name is given, all selected channels' "**Segmented name**" will be changed to the name entered, and appended with " n", where n is a sequential number starting at 1.

### **Additional fields in the Events channels Pane**

**Mapping** – This filed is used to map online detection channels to continuous channels. This information will be used to tag the segments extracted from the continuous signal with the online detections for that channels.

Form example, under the AlphaLab system, the continuous signal of channel number one is recorded in the Acquisition system with a channel name of SPK1. The Real Time Sorting system also sorts channel number 1 and sends the online detection times to the Acquisition system, up to 4 classes (3 templates and one level), and the Acquisition system logs these event channels under the names SPK1\_T1, SPK1\_T2, SPK1 T3, and SPK1 L. For the Post Processing to be able to do the correct tagging it is necessary for us to tell it that SPK1\_T1, SPK1\_T2, SPK1\_T3, and SPK1\_L are the detections for the continuous channel SPK1, and this is exactly what Mapping comes to do.

To change the Mapping field for a specific channel select the channel with a single click, and then click on the mapping field for that channel. This second click will reveal a drop down list button on the mapping field. When this drop down button is clicked it will show a list of continuous channels available for selection. Select one of them by clicking on it. It is also possible to select several channels first and then click on the Mapping field of one of the selected channels to reveal the drop down button and select the continuous channel for all the selected event channels. This is exactly what is shown in *[Figure 41](#page-57-0)* below.

Alternatively, for files that were recorded using the AlphaLab system with standard settings, it is possible to simply press the "**Load Mapping Defaults**" button shown in *[Figure 32](#page-47-2)* under the "**Workspace file**" section of the main Post Processing window. Pressing this button before clicking the "**Edit Template**" button to go into the "**Workspace Configurations**" window will set all the mapping fields of the Event channels according to the default AlphaLab setting.

|                | Original name   | New name       | Sampling Rate                                                      | Mapping              |           | $\hat{\phantom{a}}$ |
|----------------|-----------------|----------------|--------------------------------------------------------------------|----------------------|-----------|---------------------|
| ☑              | <b>DIG16</b>    | <b>DIG16</b>   | 12.500 KHz                                                         |                      |           |                     |
| ⊽              | SPK1-T1         | <b>SPK1-T1</b> | 30.769 KHz                                                         | SPK1                 |           |                     |
| ⊽              | SPK1-T2         | <b>SPK1-T2</b> | 30.769 KHz                                                         | SPK1                 | $\lambda$ |                     |
| ⊽              | $SPK1-T3$       | SPK1-T3        | 30.769 KHz                                                         | SPK <sub>2</sub>     |           |                     |
| ⊻              | SPK1-L          | SPK1-L         | 30.769 KHz                                                         | SPK3 Altered<br>SPK4 |           |                     |
| ✓              | <b>SPK2-T1</b>  | <b>SPK2-T1</b> | 30.769 KHz                                                         | SPK <sub>5</sub>     |           |                     |
| ☑              | SPK2-T2         | SPK2-T2        | 30.769 KHz                                                         | SPK <sub>6</sub>     |           | Y                   |
| $\blacksquare$ | OPUATO          | $\sim$ mich Th | $0.05$ $70.01$                                                     | SPK7                 |           |                     |
|                |                 |                | Template: C:\Documents and Settings\s.zahra\Desktop\MM.Temp o LFP1 | SPK8                 |           | u.ini               |
|                | Save As<br>Open | Save           | Properties                                                         | LFP2<br>LFP3         |           | bncel               |

<span id="page-57-0"></span>**Figure 41: Event Channel Mapping**

## <span id="page-58-0"></span>**5 FILE MERGING**

File merging allows the user to:

- **Merge a "\*.lsm" file with one or more "\*.lsm" files**
- **Merge a "\*.map" file with one or more "\*.map" files**

**Merge any number of "\*.lsm" files with any number of "\*.map" files**

The user can also specify the order of the merging process, the name and location of the output files, the size and time limits on each of the output files, and finally how the files will be merged; in parallel or consecutively. When ".lsm" files is selected for merging, the map files within the ".lsm" file are treated as one file.

## <span id="page-58-1"></span>**5.1 Starting the Merging utility**

To start the Merging utility, from the main Map Converter interface, Click **"File / Merging …",** and the "Merging" window shown in *[Figure 42](#page-58-3)* opens. The Merging window has two main panes, "Input files" and "Output files". These two panes are explained below.

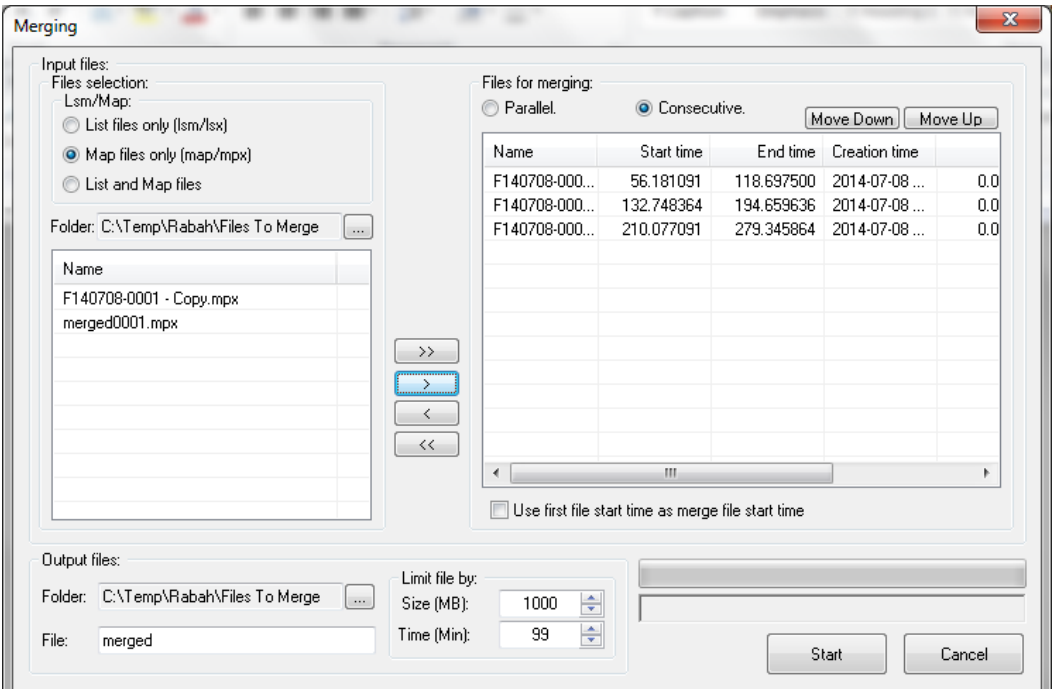

**Figure 42: File Merging Main Window**

## <span id="page-58-3"></span><span id="page-58-2"></span>**5.2 Merging window buttons**

Before we explain the different panes, we will first explain the buttons available in the Merging interface outside of the two main panes.

**Start** – Start the merging process. When ready to perform the merge, click the **Start** button. Once the merge process starts, the following will occur:

- 1. The scanning process starts and the **"Start"** button is replaced with a **"Stop"** button.
- 2. The message *"Scanning…"* appears below the progress bar (See *[Figure 43](#page-59-2)*).

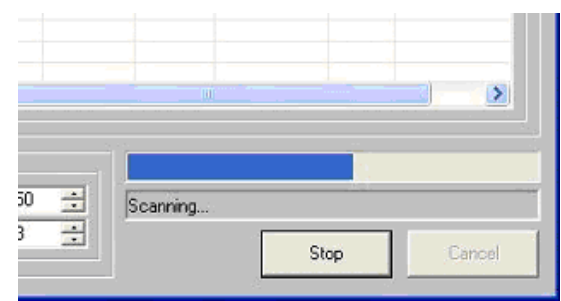

**Figure 43: Scanning process**

<span id="page-59-2"></span>3. Once the scanning process is complete, the merge process starts, the name of the output file appears below the progress bar, and the progress bar shows the progress of the merge process (**See** *[Figure 44](#page-59-3)*).

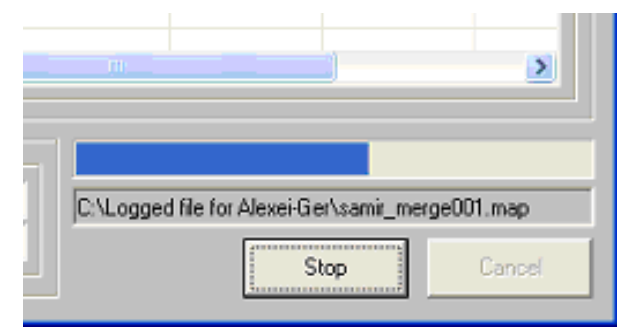

**Figure 44: Merging process**

<span id="page-59-3"></span>**Cancel** – Close the merging window. If merging is started this button becomes inactive.

## <span id="page-59-0"></span>**5.3 Merging window panes**

As mentioned above the merging window contains 3 main panes. These panes are explained below.

## <span id="page-59-1"></span>**5.3.1 Input files Pane**

In the "**Input files**" pane has two sections; the **Files Selection** section and the **Files for merging** section. The **Files Selection** section allows you see the contents of one folder at a time, and once the list of files is displayed, you will be able to move some or all the files to the **Files for merging** section for merging.

The following is a list of the buttons available within the **Input files** pane

**>>** – Select all files listed in "**File selection**" list on the left side for merging and pass them to the "**Files for merging list**" on the right side.

**>** – Select the highlighted file or files from the "**File selection**" list on the left side for merging and pass them to the "**Files for merging"** list on the right side.

< – Remove the highlighted file or files from the "**Files for merging"** list on the right side.

<< – Remove all files from the "**Files for merging"** list on the right side

#### <span id="page-60-0"></span>**5.3.1.1 Files Selection**

**Lsm/Map" -** click the radio button for the type of files you wish to see in the Name list – **".lsm" only, ".map" only or both**. To explain how this works let us take an example:

A certain folder selected in the **Folder** field contains map file and lsm files as follows:

i2401001.lsm in which the following map files are included

A2401001.map A2401002.map A2401003.map

A2401004.map

A2401005.map

i2401006.lsm in which the following map files are included

A2401006.map

A2401007.map

Two additional map file that do not have an lsm file

A2401006Post.map

A2401007Post.map

*[Figure 45](#page-61-1)* below shows how the name list changes when each of the radio buttons is selected. In short, the first two options are self explanatory, and the third option, *Lsm & Map files* lists all the lsm files, only the map files that do not belong to any lsm files.

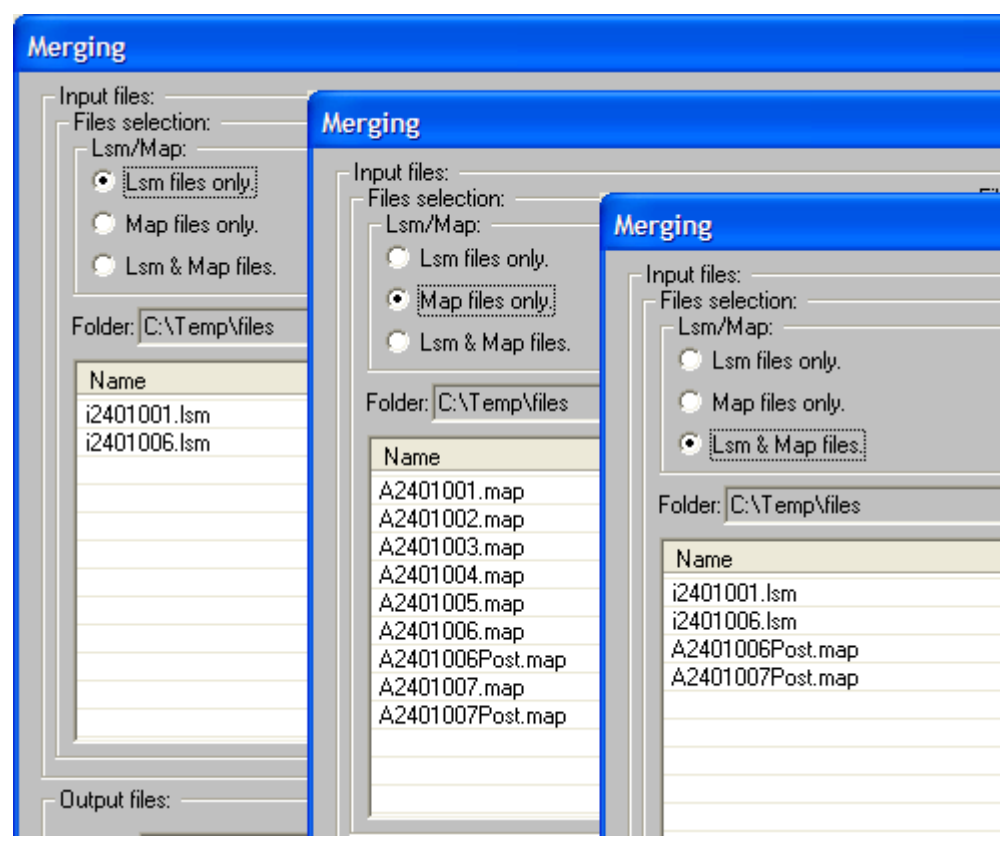

**Figure 45: File type selection**

<span id="page-61-1"></span>**Folder - S**pecify the folder where files are located

**Name –** A list of files in the selected folder. Select one or more files from the list and use the ">" button to add them to the "**Files for merging**" list on the right side, or press the ">>" button to add all files in the list.

It is possible to list files in a certain folder and move some or all of them to the "**Files for merging**" list, and then select a different folder and add more files from this new folder to the "**Files for merging**" list. The system automatically keeps track of what files were already added from each directory and does not allow adding them again.

*Warning: Extra care should be taken when lsm and map files are merged together, as when an lsm file is selected, all map files that belong to this lsm are handled as one file and here the system may allow having duplicate data.* 

### <span id="page-61-0"></span>**5.3.1.2 Files for merging**

All values displayed in the file list are self explanatory and informational except for the Gap/Shift column, which may be modified by the user. The **Start time** and **End time** values are in seconds. Once a list of files has been moved to this section, it is possible to do the following before you press the start button:

1. Decide how files will be merged, in parallel of consecutively – To do this selects the "**Parallel"** or **"Consecutive"** radio button to specify the order of the merging process.

- 2. Change the order of the files on the list. This may be very important when merging files consecutively. There are two ways to change the list order, either by selecting a file from the list and using the **Move Down** and **Move Up** buttons, or by clicking on certain column captions. It is possible to sort the list by **Name**, **Start time**, or **Creation time** by clicking on their column captions.
- 3. Control how much Gap to add between files when merging consecutively, or how much time to shift files when sorting in parallel. This function will allow you to line things up if necessary.
- 4. When merging consecutive files, select if the beginning of the output file will match the beginning of the first file. This is done by checking the check box labaled "Use first file start time and merge file start time".

## <span id="page-62-0"></span>**5.3.2 Output files Pane**

In the "Out**put files**" you specify the destination and name of the merged output file:

- 1. Under "Folder", specify the destination directory for your file.
- 2. In the "File:" field, specify the name of the merged output file. The output is always an lsm file a one or more map files. The output map files will take the specified file name, appended with an ordinal number starting at 001.

*Note: To merge into other formats, create merge.ini file in the amap folder and have the following lines in it. This works only for .map files and not .mpx files.* 

[SaveOptions]  $Plx=1$  $Map=1$  $Smr=0$ AsStrobed=12000

#### **Limit Files By**

This section will allow you to control the size of the output files by specifying a time and size limits for output file, and the current output file will be closed and a new file will be opened for output whenever either of the limits is reached.

- 1. Under "Size [MB]", specify the maximum allowed size for each output file. The system has a maximum size limit of about 1.0 per file, so if you specify a size larger than this it automatically breaks on that size.
- 2. Under "Time [Min]", specify the maximum time allowed for each output file